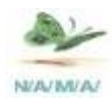

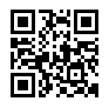

본 내용은 남아전자산업에 저작물 이므로 \_\_\_\_\_\_\_\_\_\_<br>|무단 복제 . 상업적으로 서면 동의 없이 배포 사용 | ' \_<del>\_\_\_ . . . . \_\_\_ \_\_\_</del><br>|시 저작물 법에 처벌 될 수 있습니다.

# **RP6** Reflow. User Manual

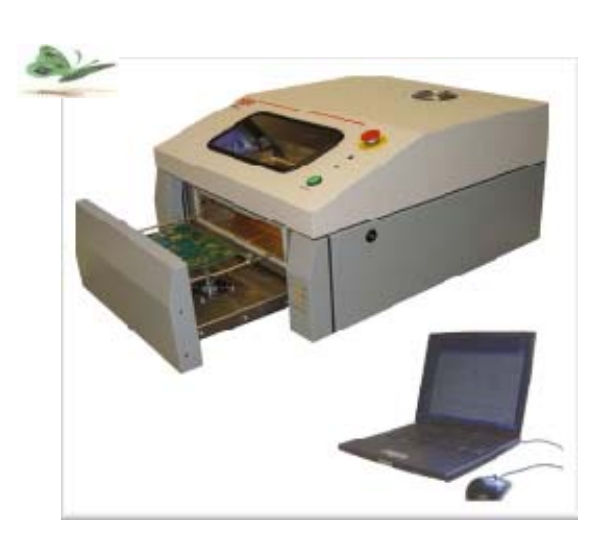

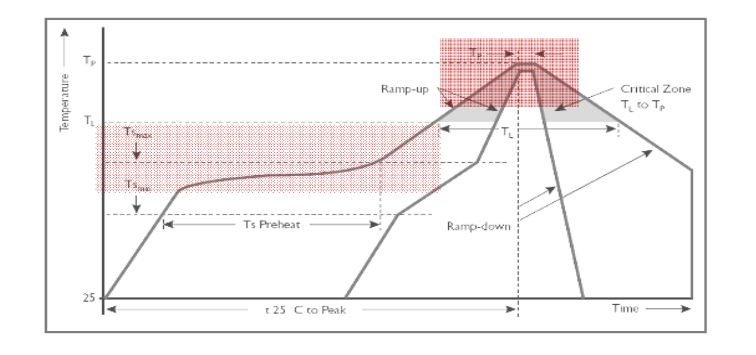

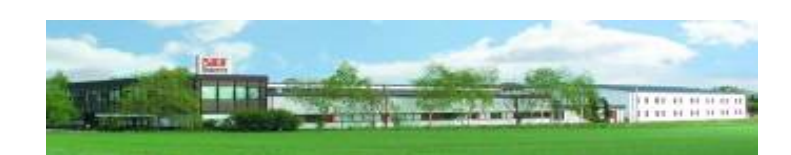

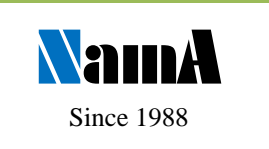

**www.namaSMT.com** 

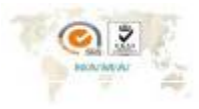

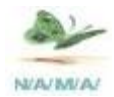

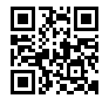

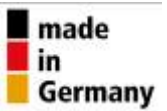

사용자 매뉴얼의 번역문 중 일부 원문 내용과 조금 상이할 수 있음을 양해해 주시기 바랍니다.

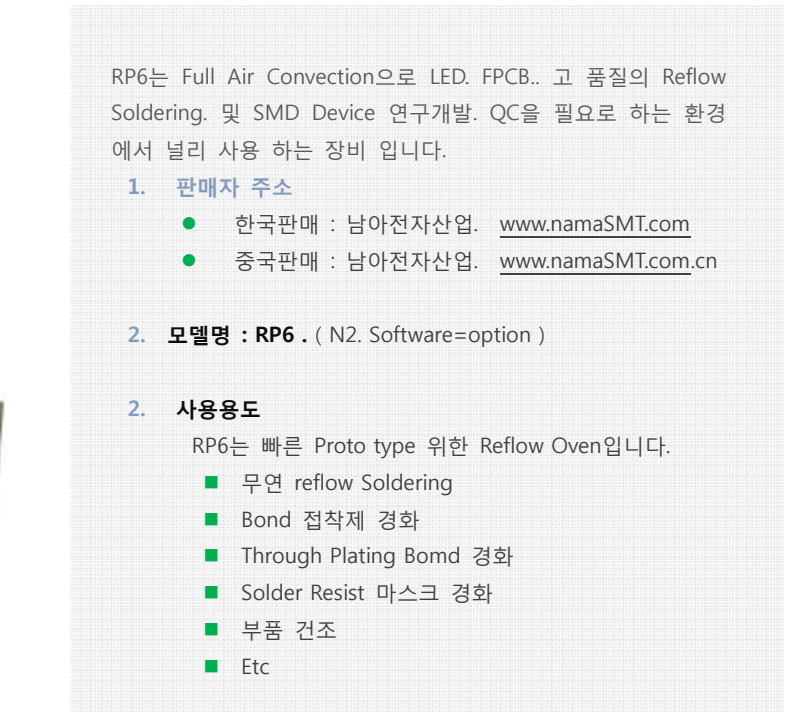

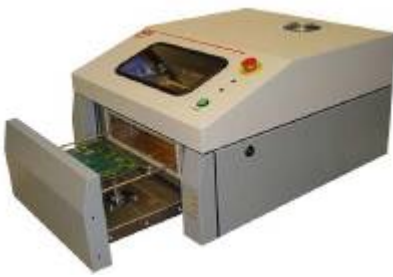

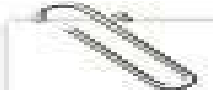

제조회사는 로봇 Welding 전문회사인 독일의 **SEF GmbH** 회사에서 생산 판매하는 회사이며, 남아전자산업은 1988년 이후 SEF GmbH의 Asia지역 판매. 유지관리. 고객의 사후 관리 전반 적인 업무를 대행하고 있습니다.

남아전자산업에서는 고객의 효율적인 장비 사용을 위하여 최선의 지원을 다하겠습니다. 본 RP6을 장비 사용을 통하여 고객사의 발전 과 기술향상이 되길 기원 드립니다.

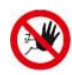

EU. CE. FCC. UL. CSA. JSA. Etc 전기적 승인된 장비만이 본 장비와 함께 사용될 수 있다. 부적합 장비를 사용하면 정상적인 장비 사용이 어려울 수 있으며, 작업자에게 위험을 줄 수 있다!

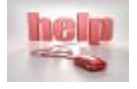

장비 사용 중, 장비에 문제가 발생 경우, web site을 방문하여 유비보수 신청서를 접수 바랍니다. 이때., 반드시 불량 내용 과 장비의 고유번호를 작성 하여야 주시기 바랍니다.!

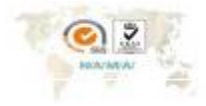

Since 1989 NamA H

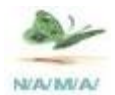

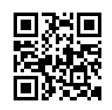

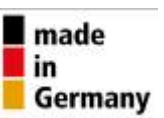

 $\overline{3}$ 

**Since 1988 Na** 

### **1. Rp6 Reflow 특징**

기능 및 성능 향상을 위하여 사전 고지 없이 변경 될 수 있습니다..

- **1. Rp6** Pb Free Convection Reflow 이다. PC 화면 환경에서 사용하기 쉽게 선택 할 수 있다.
- **2.** 설정온도 / 시간 과 같은 모든 프로파일 변수들은 예열 단계. Reflow 와 Cooling 단계에 각각 개별적으로 프로그램 가능하다.
- **3.** 프로파일은 사용자 이름에 따라 쉽게 정의된다. 최대 작업 공간 300 x 200mm까지 가능 하며, 1개 또는 여러 개의 PCB가 한번에 작업이 가능..
- **4.** 5개의 센서 Chamber 내 온도를 Monitoring 자동 온도 제어를 하며, 이러한 온도는 Chamber 내 4 코너 및 중앙 부의 온도 동일 및 별도로 온도 설정을 할 수 있다.
- **5.** Temperature Profiler는 3Channel로 장비에 내장 되어 있으며(선택기능) 이 기능을 통하여 설정 온도를 Real 온도를 확인 분석 할 수 있다..
- **6.** Reflow을 하기 위한 서랍은 loading 및 Unload이 자동으로 이루어지며, Cooling 시간. Fan speed 설정 할 수 있으며, 이러한 설정 후 전 공정 자동으로 이루어진다.
- **7.** N2을 사용 할 때, N2 공급이 4Bar 이하일 경우 Beep 경고음이 발생되므로 N2 공급 Regulator 에서 조절하도록 하여야 한다.
- **8.** Top Door을 Open 후 닫을 때, 반드시 위로 올린 후 닫아야 하며, 이러한 규칙을 하지 않으면 Top Cover Stopper 및 다른 기능이 손상될 수 있다.
- **9.** PC는 Window XP. 2000 환경에서 사용이 되도록 개발이 되었다. 또한 USB Interface 1.10Ve 가능 하며, 장비 사용 주변에 (도금기. Motor. 고주파) 사용 전원 과 분리 하여 사용을 하여야 한다.

본 RP6 장비는 CE 산업 전자파 승인을 받은 장비이며, 주변에 승인되지 않은 전자파 발생 장치가 있을 경우 USB Interface가 간섭을 받을 수 있다.

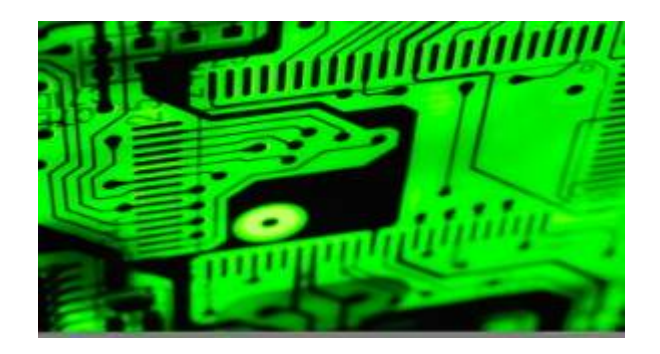

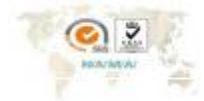

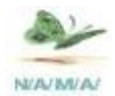

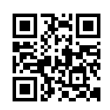

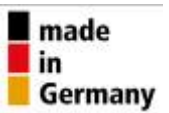

#### $\circled{1}$ **2. 주의 사항**

Oven 전체 혹은 부분적 개조. Reflow 사용 목적 외 사용에 대하여 SEF GmbH 에서 성능에 책임지지 않는다.

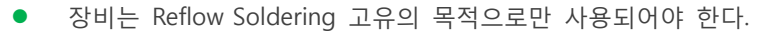

- 장비는 특정 운영 조건하에서만 사용 되어야 한다.
- 정기적으로 안전과 제어 장치를 점검한다.
- 지정되고 교육을 이수를 갖춘 사람만 장비를 운영 해야 한다.
- 장비의 모든 운영자는 이러한 주의 사항을 모두 알고 있어야 한다.
- 장비는 항상 제자리에 안전 주의사항이 적혀있어야 한다.
- 장비는 좌/우 후면 등이 1m 공간 과 근처 인화성 물건이 없어야 한다.
- 사용하지 않을 때는 전원 전원 프러그을 콘센트에서 제거한다.
- 반드시 전원 안전 브레이커을 설치하여야 한다. (용량은 10Kwatts의 용량)
- LCD등에 자석물질을 대면 안되며, 충격을 가할 시 손상이 발생될 수 있다.
- RP6 상면 Coffee 기타 어떠한 물건도 놓지 마세요.

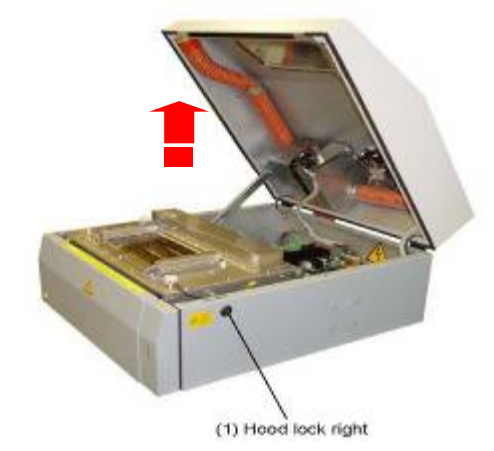

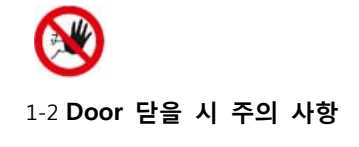

Door open 후 닫을 시 반드시 위로 한번 올린 후 닫아야 한다

메뉴엘 사용 기호

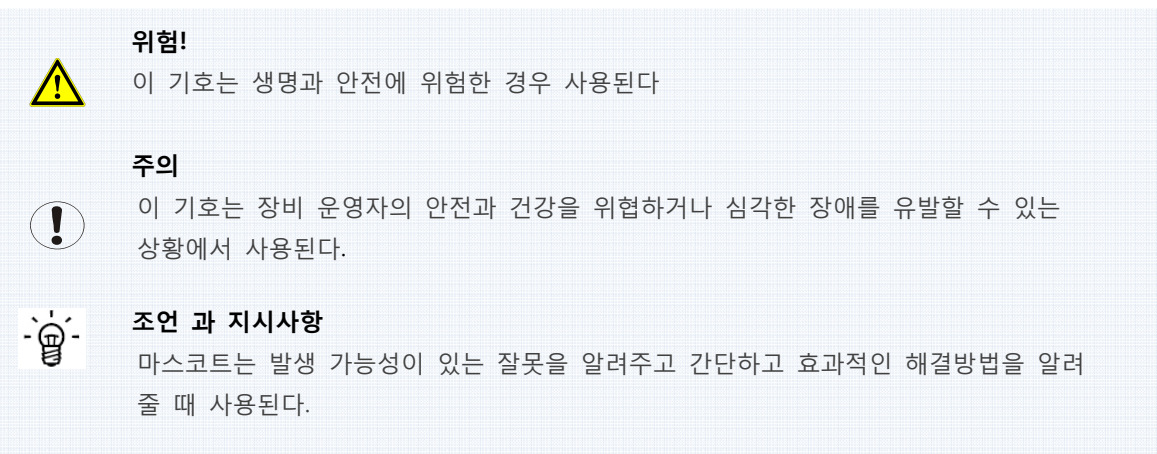

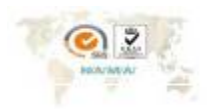

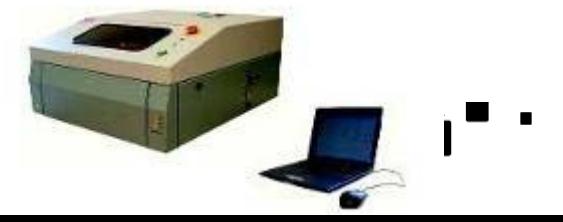

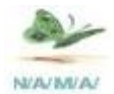

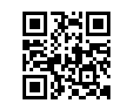

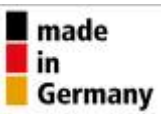

#### **3. INDEX 5**

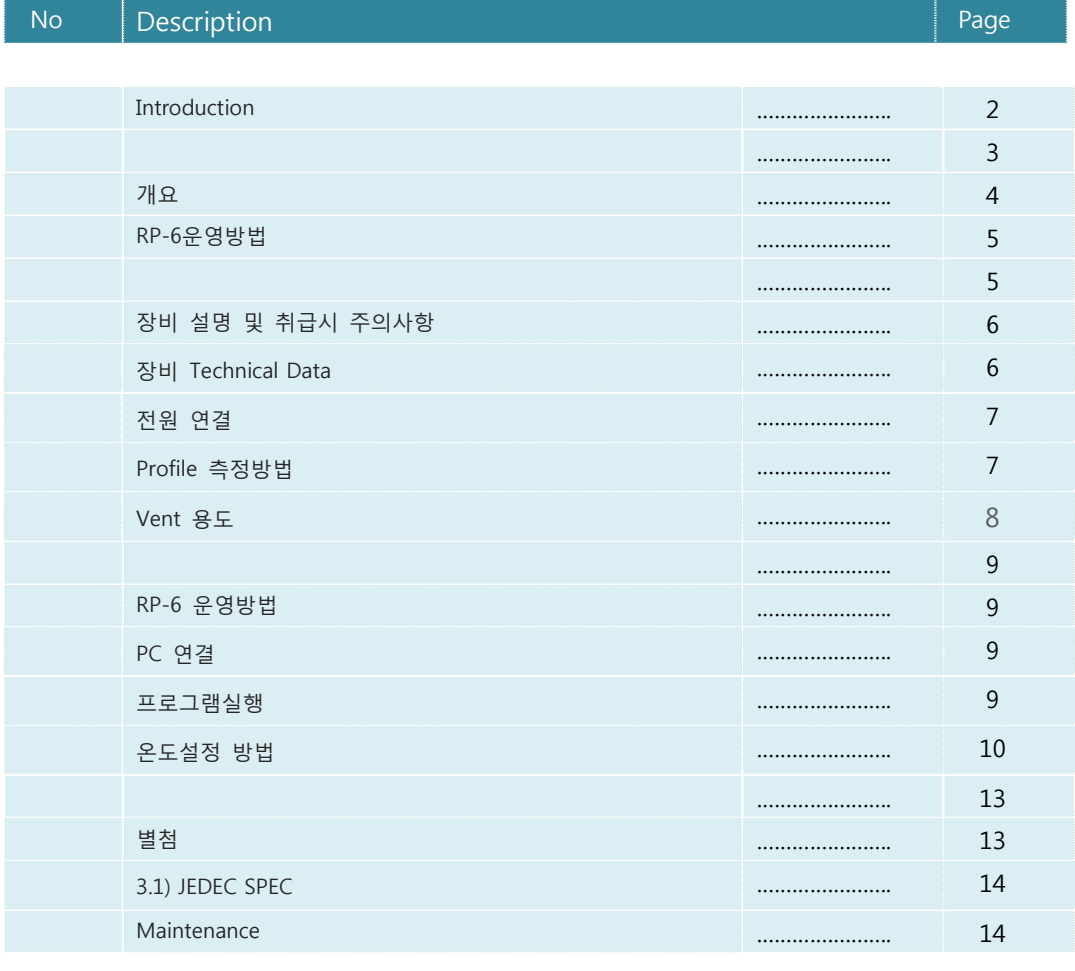

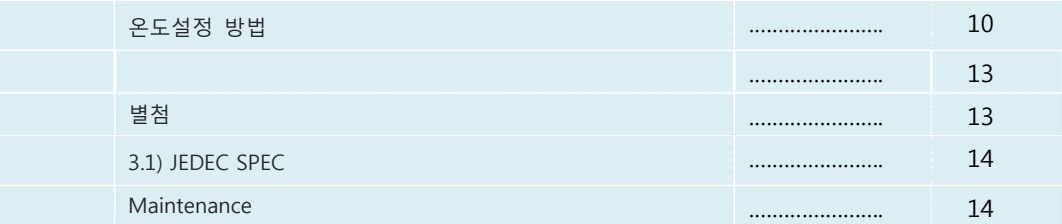

PC & Monitor 별매

- 본 내용은 원본과 기술적 서술상에 내용이 상이할 수 있습니다.
- 보다 세부적인 장비 작동에 대한 자료를 원하시면 원본 Manual을 참고 하시기 바랍니다.
- 본 내용은 장비 기초적 사용 방법을 통하여 자료 입니다.
- Software 원본을 Copy 하여 사용하시며, 원본 보관 관리를 하여 주십시오.

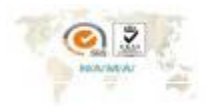

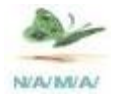

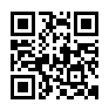

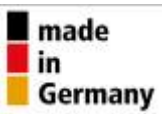

 $6<sup>1</sup>$ 

먼저 독일의 **SEF GmbH** RP6 Reflow Oven을 구입하여 주신데 진심으로 감사 합니다. 장비를 사용하시기 전에 장비에 대한 운영. 주의사항. 안전 수칙에 대하여 반드시 숙지 후 사용하시기 바랍니다. 별도 문의 내용에 대하여 구입처에 문의 하여 주시기 바랍니다.

### . **4. 개 요**

- 4-1. 전자 기술의 발전에 따라서 SMT는 많은 영역에서 사용합니다. SEF 에서 만든 RP-6 Oven은 Hot Air convection type으로 대형 장비 와 같은 환경에서 Reflow 구현이 가능 합니다
- 4-2. Multi Heating Zone을 구현할 수 있으며, 설정 온도에 대한 Real 온도를 측정하는 3 channel 온도 Profiler 기본 구성되어 있어, 보다 고.품질 및 효율적은 사용을 할 수 있는 장비 입니다.
- 4-3. 다른 Small Oven은 IR 혹은 석영관 Heater 방식에 비하여, RP6는 " Full Hot Air "로 Chamber 내에 Hot Air을 공급하므로 LED. FPCD. Connector. 반도체 및 온도에 민감한 " SMD Device "을 체 손상 없이 "Reflow soldering" 구현을 할 수 있습니다
- 4-4. N2을 선택을 통하여 높은 고온에서 부품 소재의 산화를 방지 할 수 있으며, 시작에서부터 끝까지 전자동으로 진행됩니다.
- 4-5. 작업 진행을 LED Color Monitor을 통하여 진행 상황을 Monitoring 할 수 있습니다.'

#### **5. 특징.**

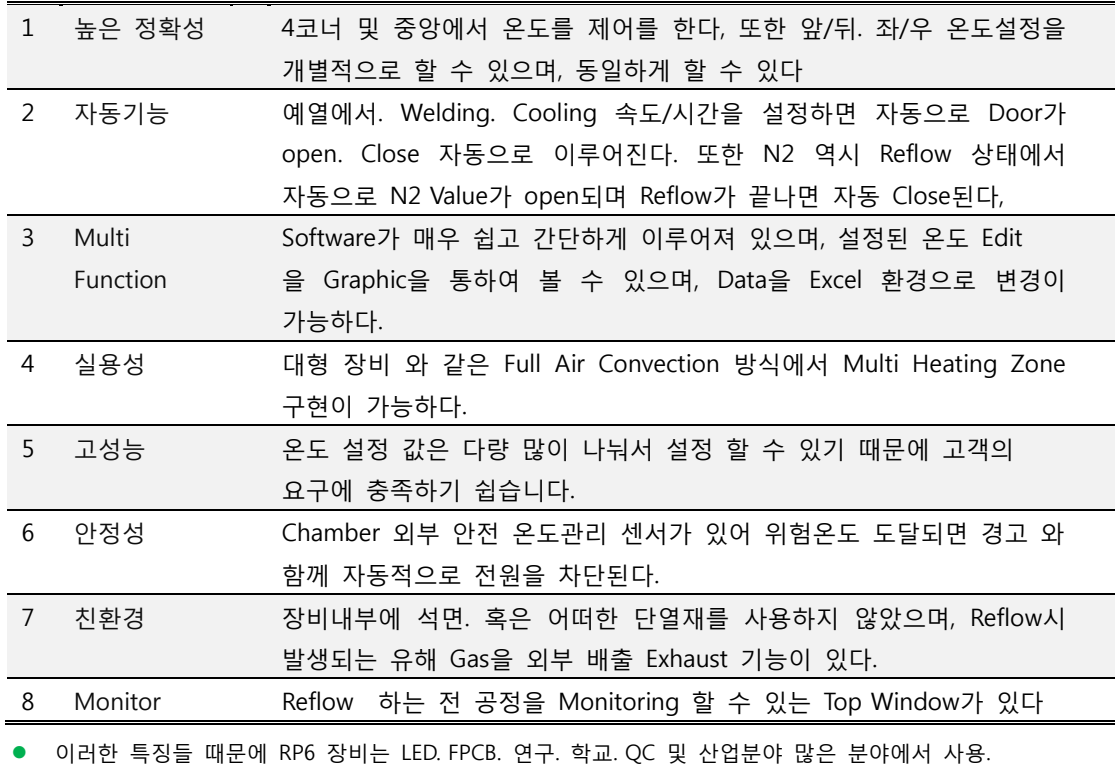

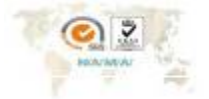

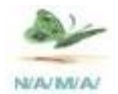

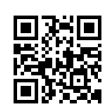

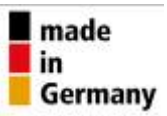

### **6. 장비 Technical Data**

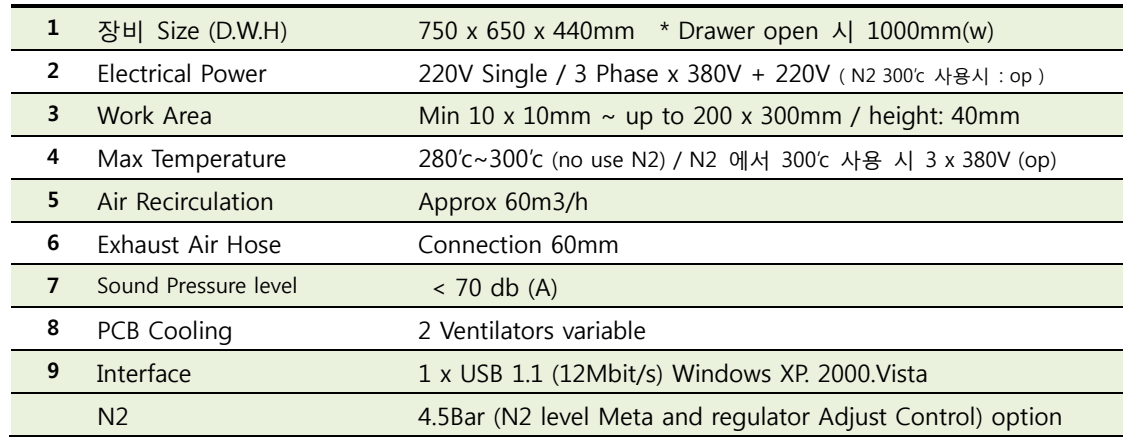

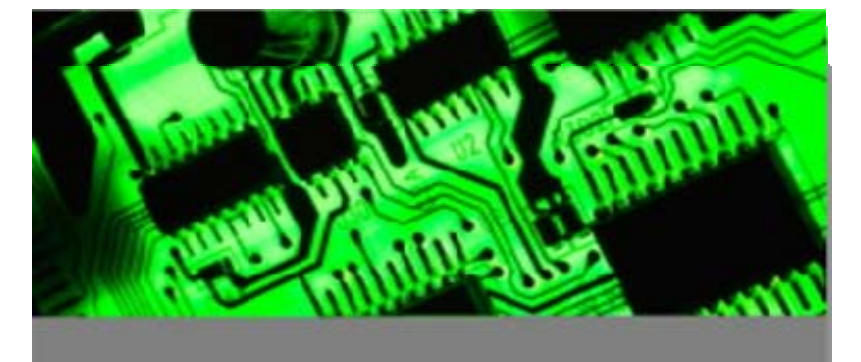

효율적인 장비 사용을 위하여 주기적인 장비 정검을 하여야 하며, 새로운 사용자는 반드시 장비 운영에 대한 내용을 숙지 하여야 합니다.

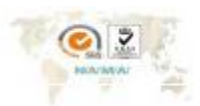

Since 1988 NamA Korea m⊡

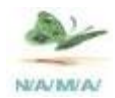

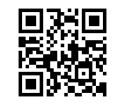

# **7. Oven Dimension**

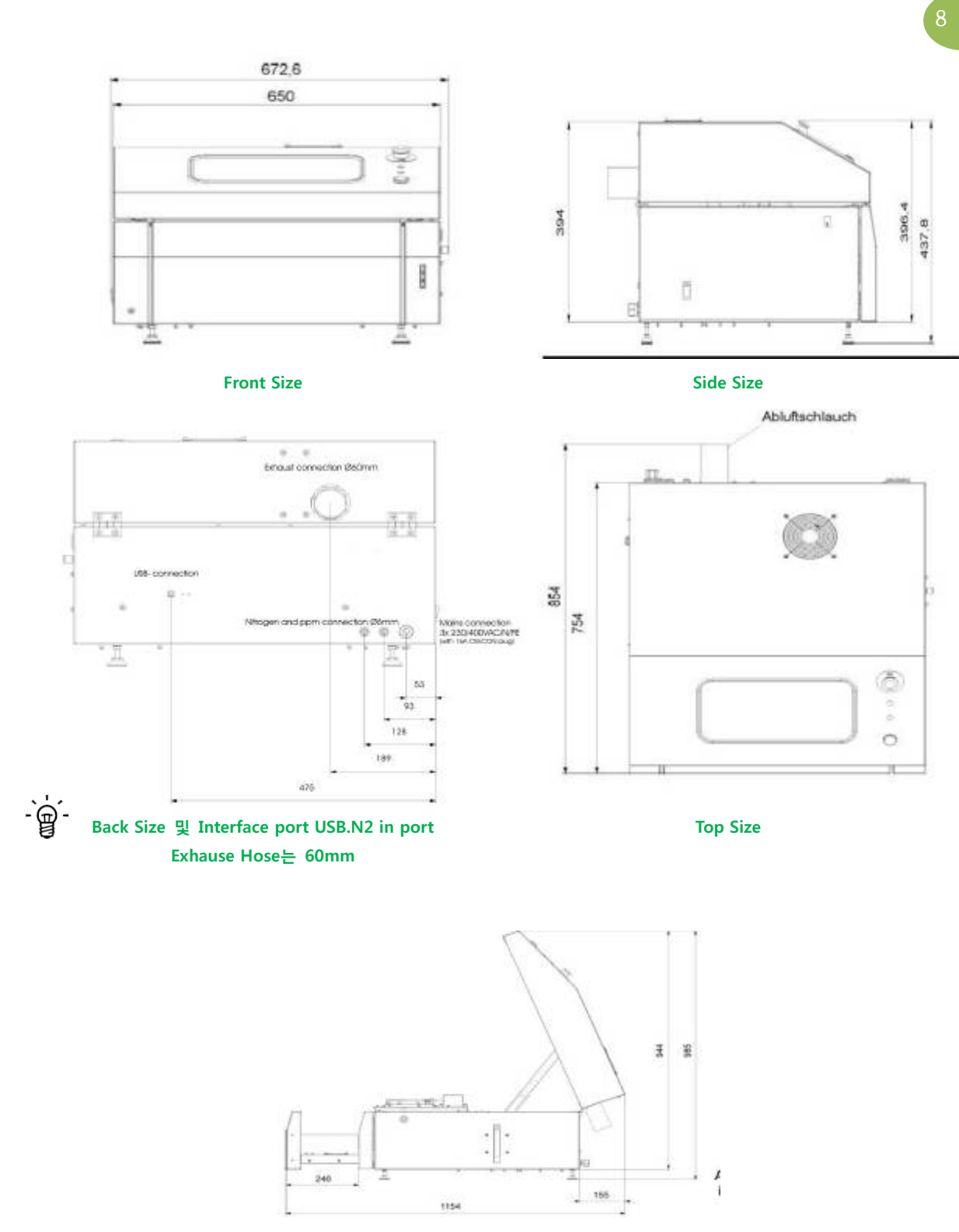

**Top / 작업 Door Open Size**

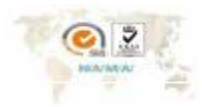

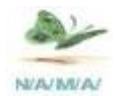

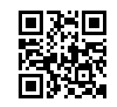

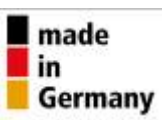

**8. 장비 명칭** 

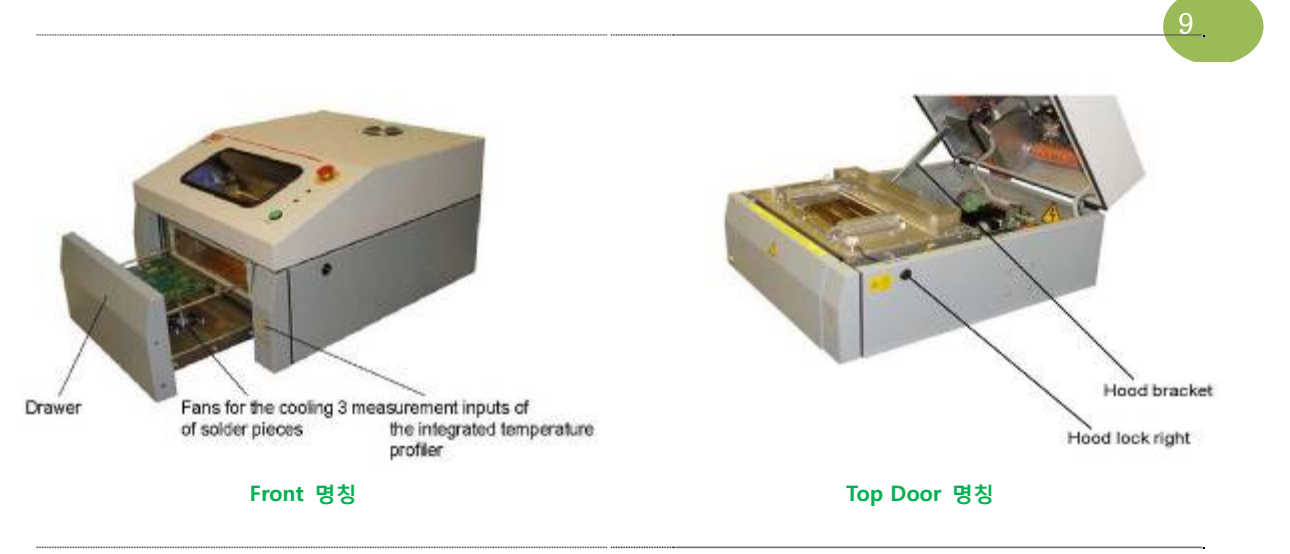

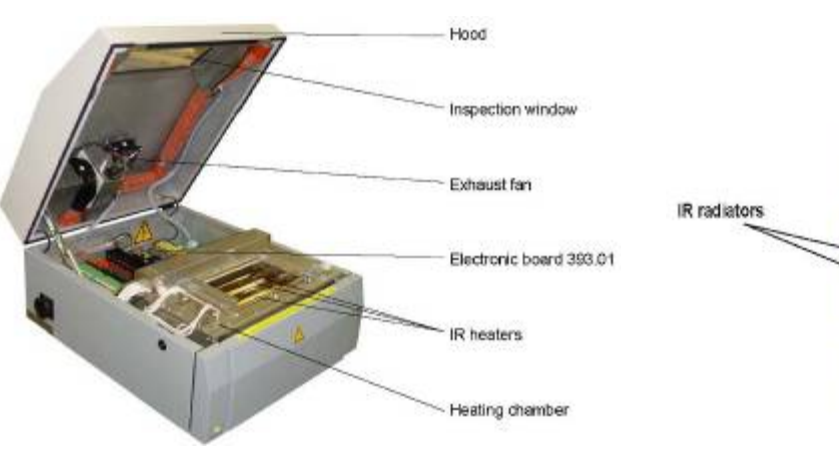

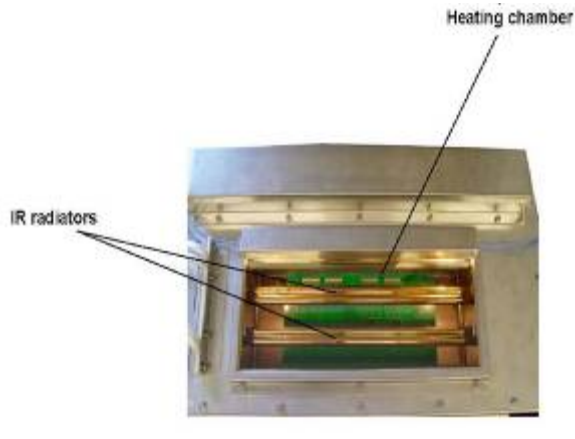

**내부명칭 Window부 명칭** 

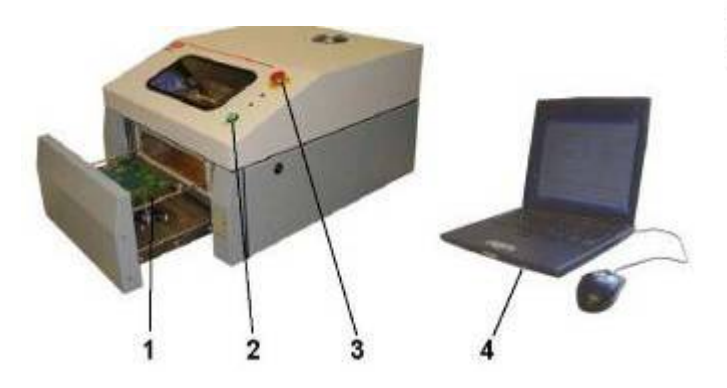

The batch oven meets the requirements of the UVV VBG 5 when observing the safety distances and the working areas.

The working areas at the batch oven are defined as follows:

- $\mathbf{1}$ Charging /dischaging zone
- 2 Process key
- Emergency-stop switch  $\overline{\mathbf{3}}$
- 4 Operation and programming via PC / Laptop (not included in the delivery)

외부기능 명칭

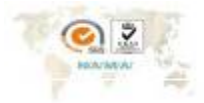

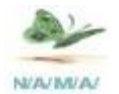

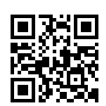

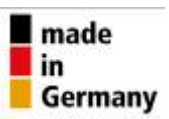

#### **9. RP6 Oven 2종류의 POWER (AC 380V Option)**

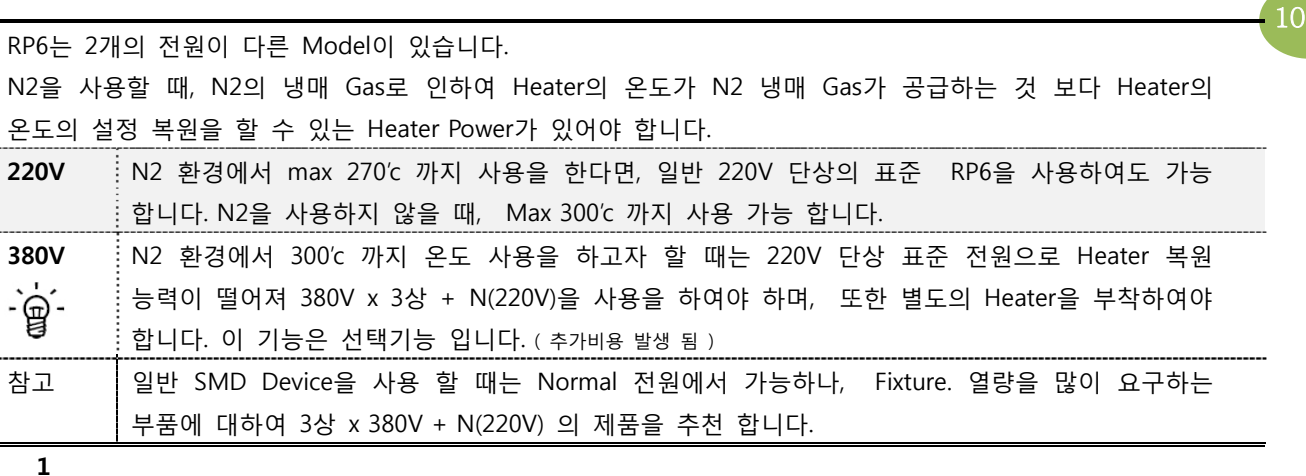

#### **10. 전원 연결** 전원 연결 시 주의사항

- $\binom{1}{k}$  1. 장비를 사용시 반드시 인화성 물질이 장비 근처에 없도록 하여 주십시오.
	- 2. 장비를 사용하실 때는 메인 스위치를 "ON" 하신 후 장비의 lamp를 확인하여 주시기 바랍니다.
	- 3. POWER를 "OFF"하실 때 먼저 PC 의 Heater를 off 한 후 장비의 메인 스위치를 꺼야 합니다.
	- 4. 일반적인 누전차단기를 설치할 경우에는 브레커 가 떨어질 수 있으니 일반 배선용 차단기를 설치 하는 것을 추천 합니다.
	- 5. 보통 브레커 를 사용하지 않고 장비의 전원을 연결해도 무방하나 만약 RP-6인해 다른 장비의 전원까지 모두 떨어질 수 있으므로 아래 사진과 같은 브레커를 사용하는 것이 좋다

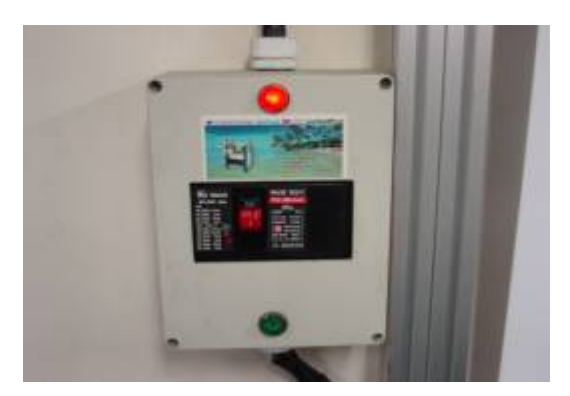

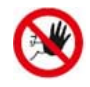

 Power를 연결하실 때는 일반 연결선으로 연장 할 경우 브레커가 떨어질 수 있으니 가능한 한 연장선을 사용하지 말고 부득이할 경우에는 굵은 선을 사용 하여야 한다..

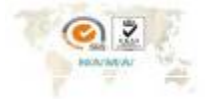

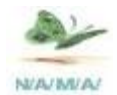

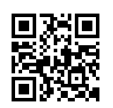

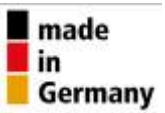

**11. 배기** 

..

- 11-1. RP-6 오븐은 내부가 밀폐가 되어있기 때문에 Soldering등을 할 때, chamber에서 Reflow시 발생 되는 유해성 Flux 냄새를 빼내어주어야 하기 때문에 배기가 반드시 있어야 한다.
- 11-2. 배기를 하지 않을 경우 실내공기가 탁해지고 내부가 " Flux "로 인해서 금방 더러워지며, 심한 경우에는 어지럼증 등이 생기는 현상 발생하기 때문에 반드시 배기를 옥외로 "배출 Hose"을 연결하여 하여야 한다.
- 11-3. RP6는 장비 내에 Exhaust Fan Motor가 내장되어 있어 Reflow 후 Cooling이 끝나면 자동 OFF 된다. 배기 의 반지름 Hose는 60mm가 사용하면 된다. 길이는 5m 이내로 하는 것을 추천하며 그 이상의 길이일 경우 별도의 배기 Fan motor을 부착하여야 한다.

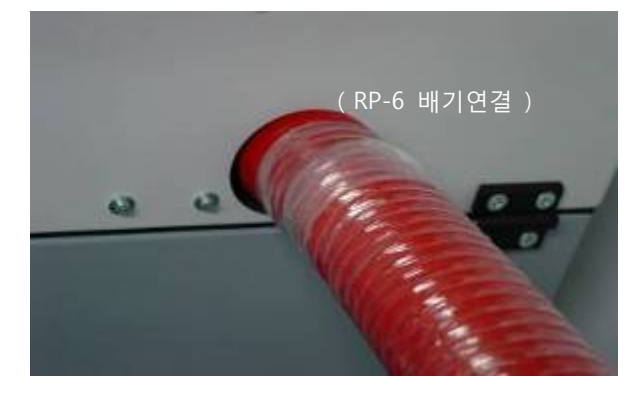

11-4. 배기 Hose을 사용 할 때는 고.열성 테프론 재질을 사용하여야 한다

**참고**   $\mathsf Q$ 

장비의 상단에 또 하나의 Fan motor 달려있는데 이것은 배기와 무관하다. 이 FAN을 일반 배기와 혼동하는 경우가 많은 데 이 FAN의 역할은 Chamber 내의 전자 PCB 부품들이 온도 상승되는 것을 방지하기 위한 기능이다.

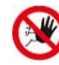

외부의 공기를 흡입하며 내부를 Cooling 시키어 주는 기능으로 이곳에 어떠한 물질을 놓아서는 안 된다. 또한 이물질이 들어가지 않도록 PR6위에 주의하여야 한다.

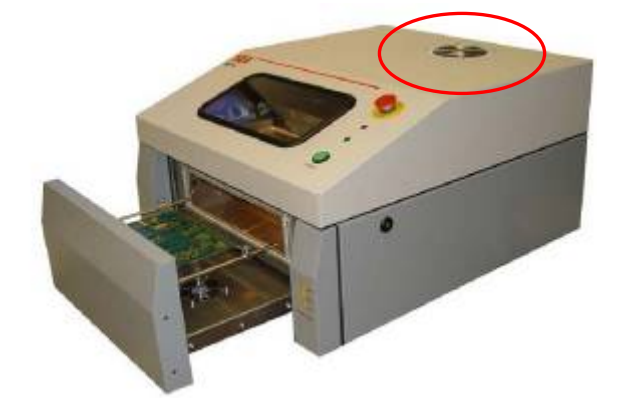

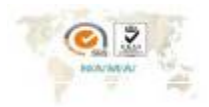

Since 1988 NamA

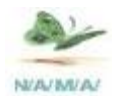

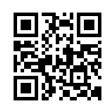

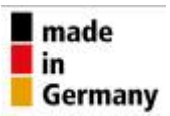

# **12. 운영방법**

RP6 Oven의 USB 와 PC에 연결해서 사용하는 장비로서 제대로 사용하기 위해서는 아래의 3가지 를 실행을 하여야 한다.

12

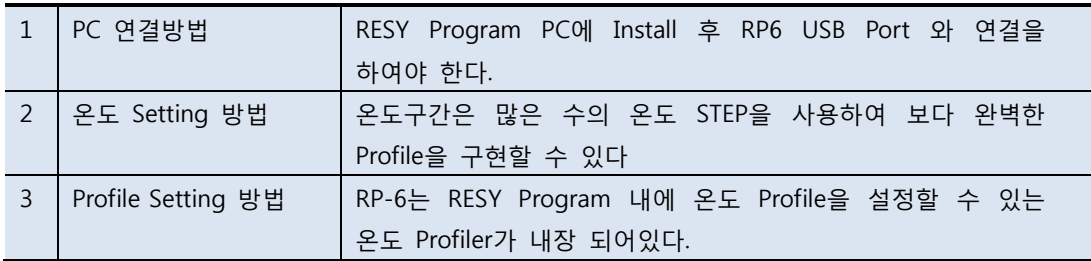

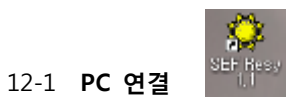

 RP-6 장비를 사용하기 위해서 먼저 동봉되어있는 CD에서 "RESY" Setup Program을 PC에 설치한다. 모든 설치가 제대로 완료 되면 바탕 화면에 " SEF Resy " Symbol이 생성된다.

12-2 이때 같이 들어있는 USB 케이블을 가지고 PC와 RP-6를 아래 사진처럼 서로 연결해준다.

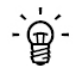

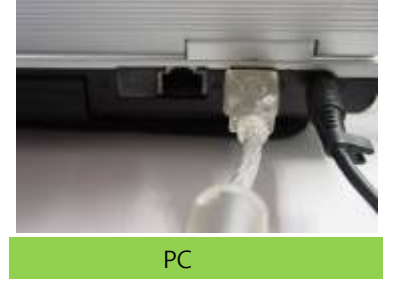

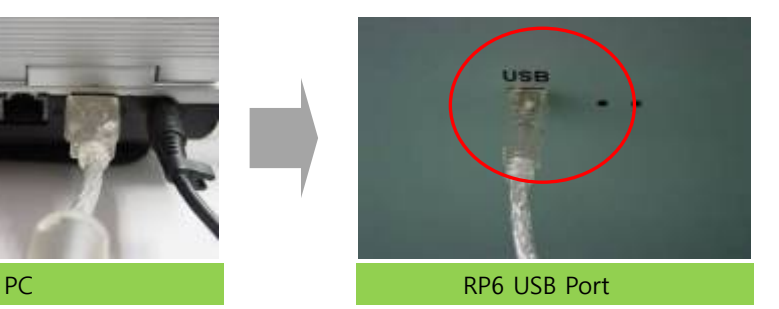

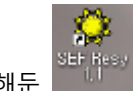

12-3 먼저 설치해둔 WWW Symbol을 누르게 되면 아래 화면이 나오게 된다.

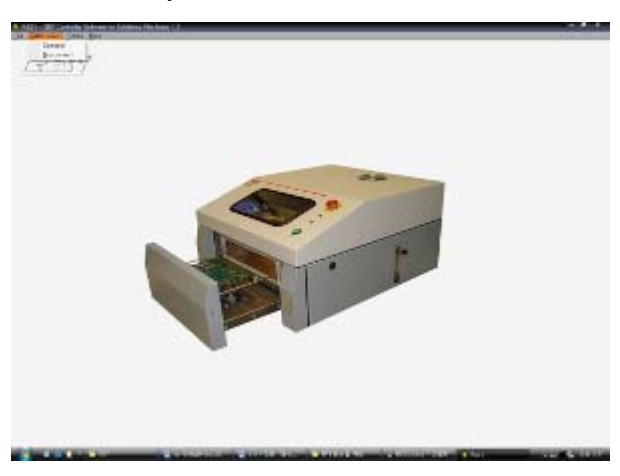

PC Monitor 화면

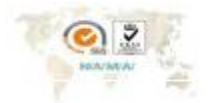

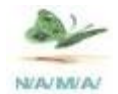

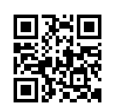

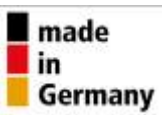

13 **12-4**. 위의 사진이 RESY의 첫 번째 화면이다.  $\mathsf{\underline{\mathsf{Connect}}}$ 이 화면에서 위에 있는 4가지 메뉴 중에 "**Banch oven**" 을 클릭하게 되면 | Disconnect | 이런 메뉴가 나오게 된다.

이 메뉴에서 PC와 장비를 연결 할 때는 " **Connect** "을 누르고 PC와 장비의 연결을 끊을 때는 " **Disconnect** "을 누르면 된다**.** 

PC와 RP-6를 USB로 연결하지 않고 **"Connect"**을 누르게 되면, 연결이 되지 않았다는 "에러메시지" 가 뜨게 된다.

 PC와 RP-6간 연결이 아무 이상이 없는 상태에서 **"Connect"을** 누르면 아래와 같이 RESY의 메인 화면 창이 뜨게 된다.

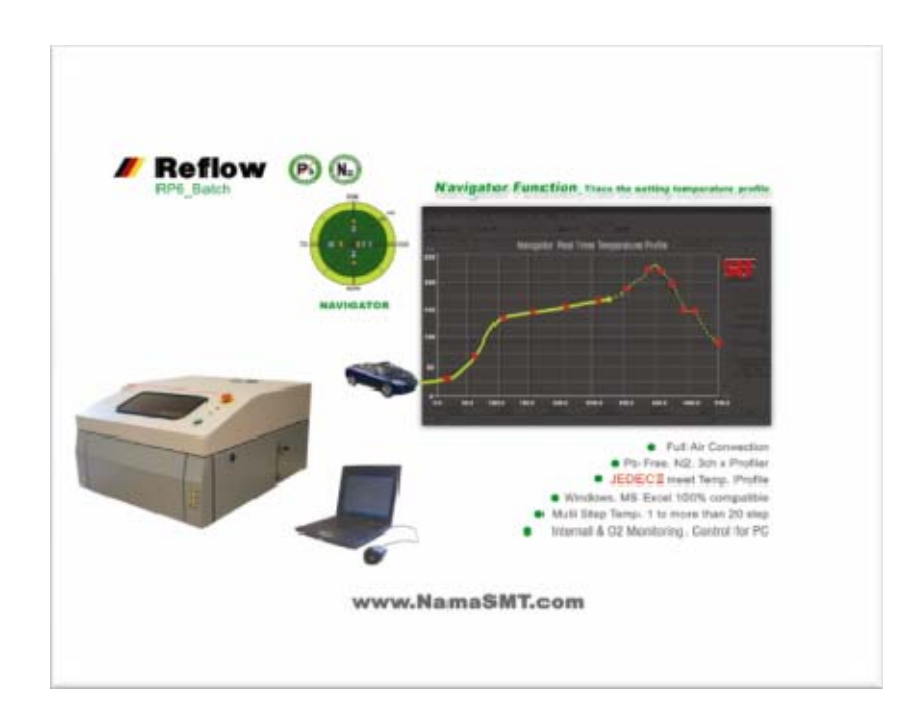

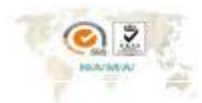

8ince 1988 NamA Korea تا∎

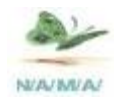

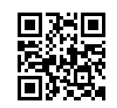

# **13. 프로그램 구분**

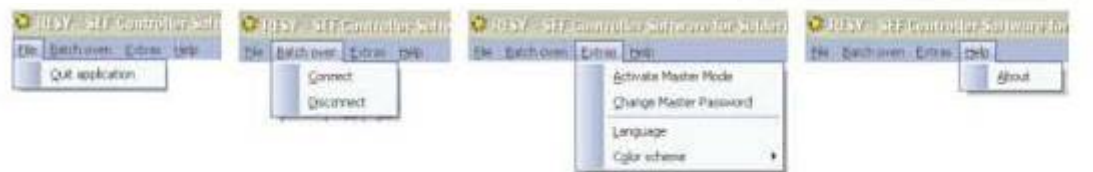

# **13-1 프로그램 구분 별 하위 Holder Manu 명칭**

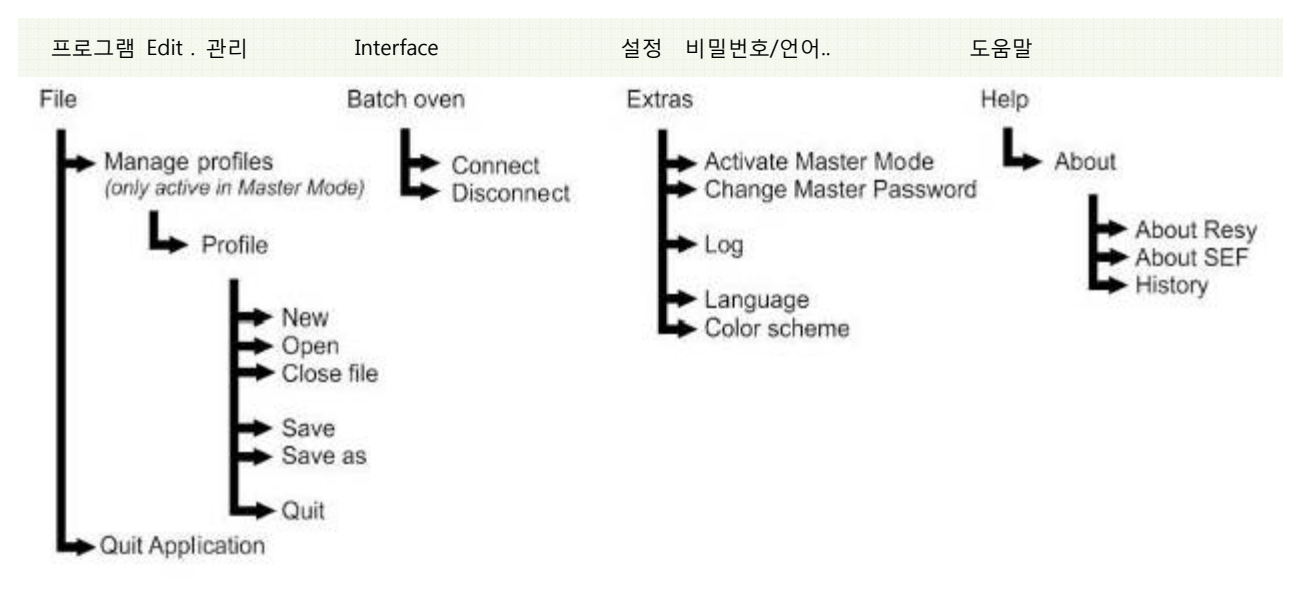

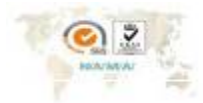

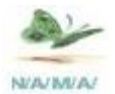

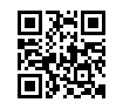

# **14. LED 점등에 따라 진행 내용을 Monitoring**

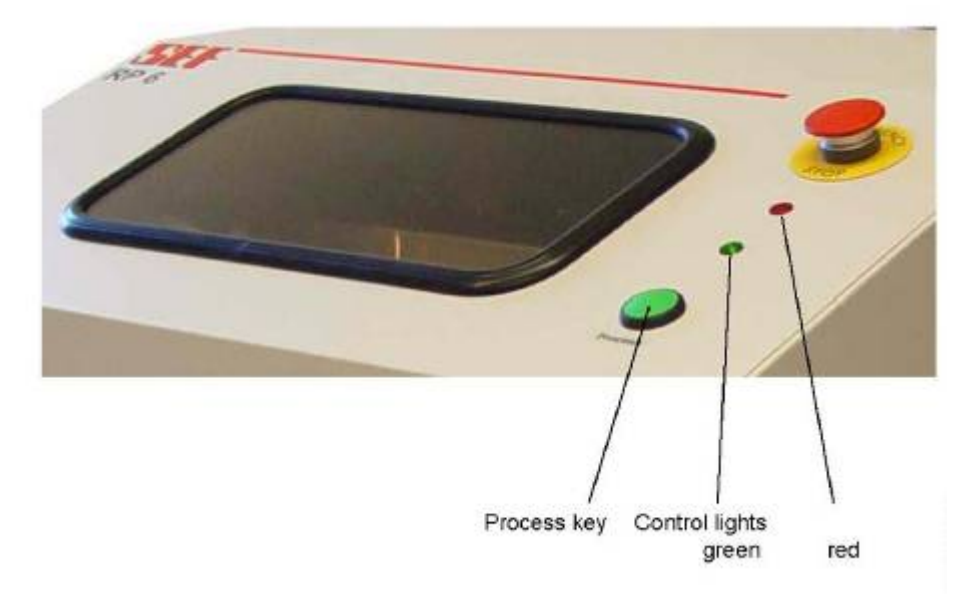

# 세부 설명

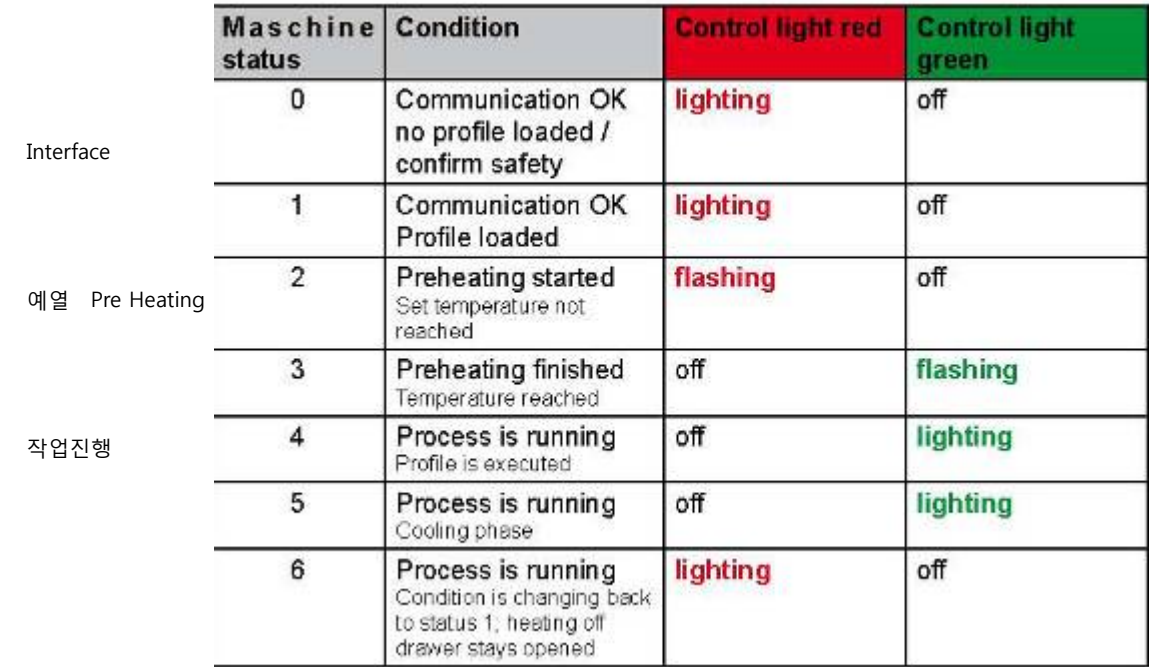

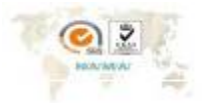

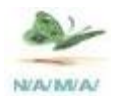

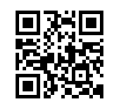

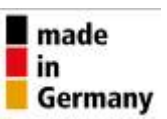

#### 15. Program **명칭** 설명

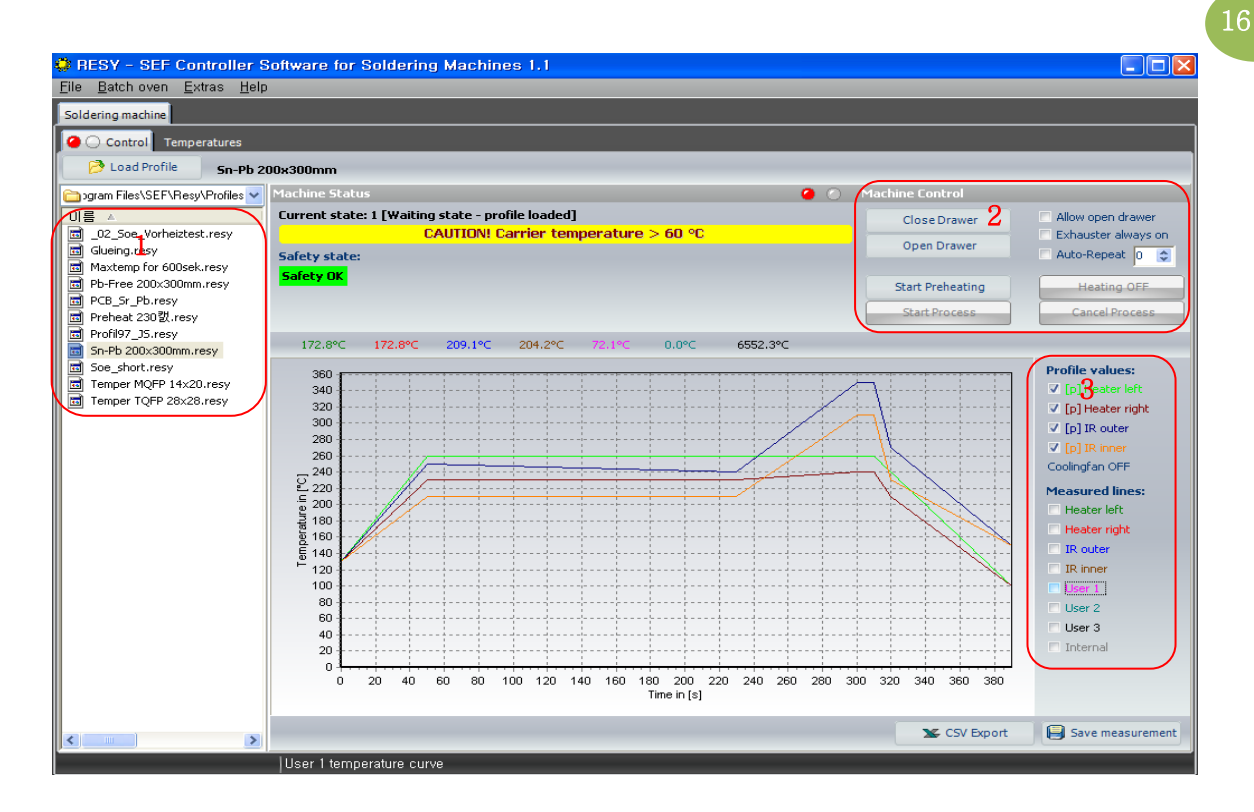

- 1. 이 있는 부분은 각각의 온도 설정 값이 저장 되어있는 Program을 나타내주는 부분이다. 앞으로 새로운 온도 설정 값을 만들게 된다면 다 이곳에 "저장"이 된다.
- 2. 이 가리키는 부분은 RP6를 실제로 운영하도록 동작시키는 일을 하는 버튼이다. RP6 Oven을 움직이도록 명령을 하는 부분이다. 예를 들어, 장비의 문을 열고 닫거나 프로그램을 시작하거나 Heater 열을 작동등 일을 한다.
- 3. 이 부분은 프로파일에서 그래프를 나타내주는 부분이다. 이곳의 설정 하는 것에 따라 Profile에 나타나게 되는 측정되는 선의 수 와 색깔, 종류 등이 결정 된다.

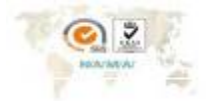

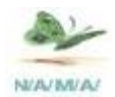

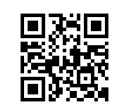

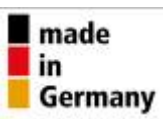

### **16. 프로그램 실행**

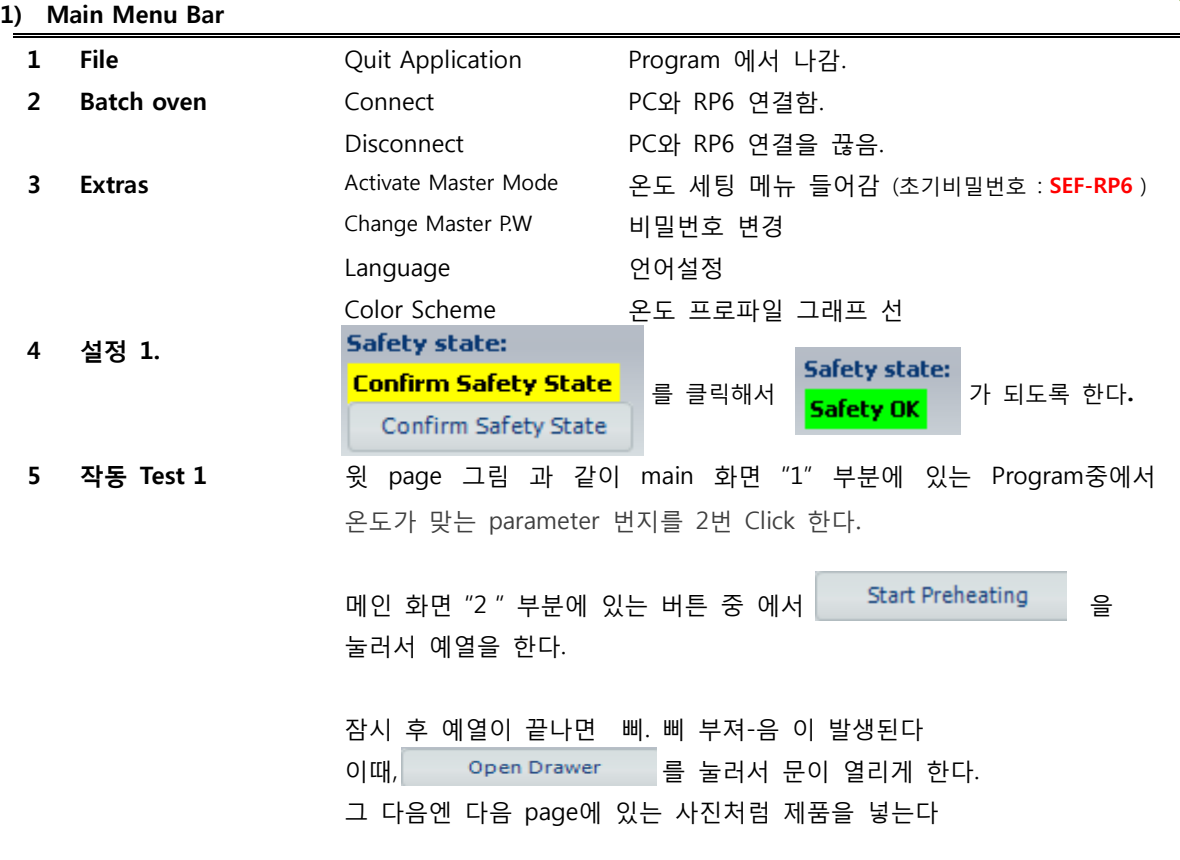

반드시 초기 Reflow Oven을 사용 시 예열 단계를 하여야 하며, 이러한 예열은 Reflow을 할 때 Chamber내의 온도 변화를 갖지 않기 위함이다.

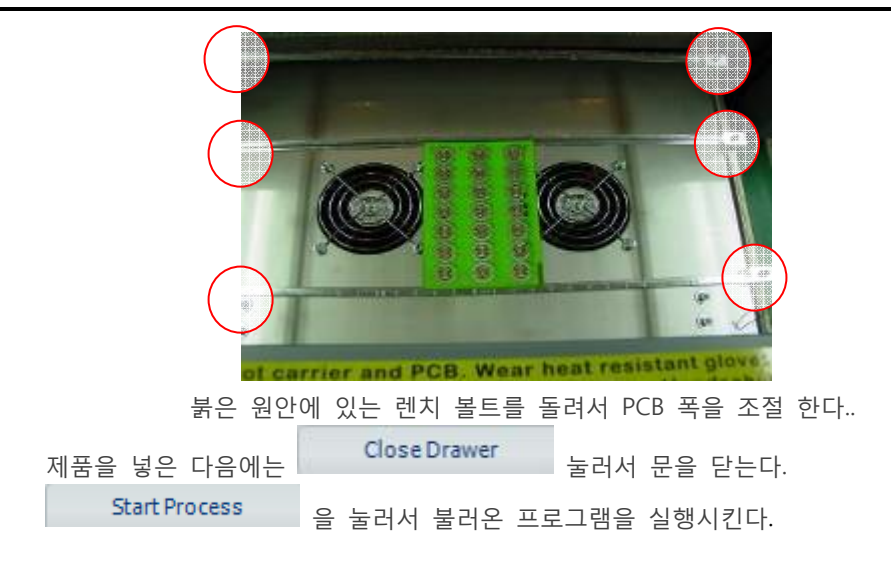

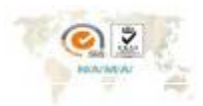

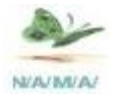

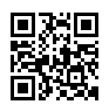

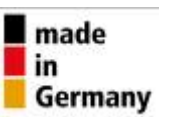

( 장비 가동 시 온도 변화 진행을 볼 수 있다 )

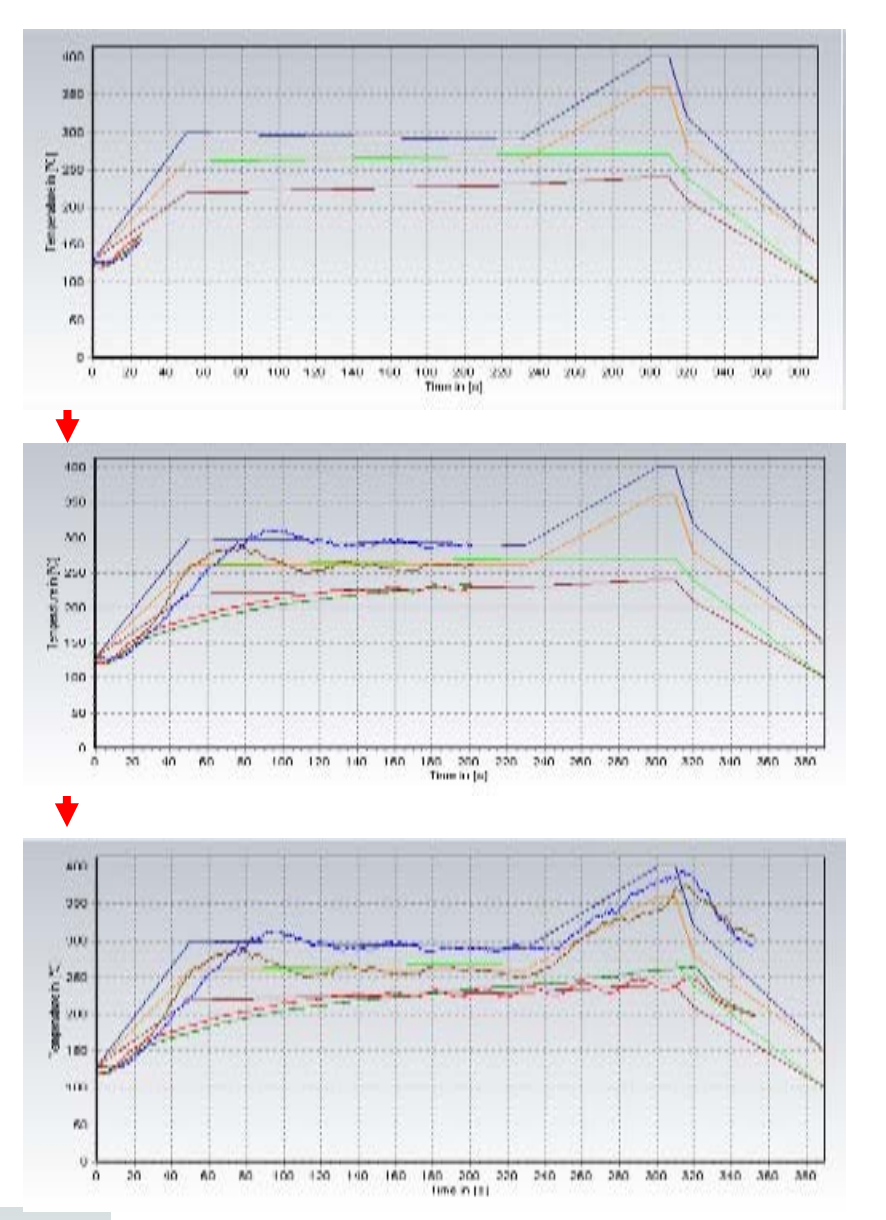

위 순서는 Start Process 을 눌렀을 때 설정 온도에 따라 실제 온도가 어떻게 변화 되는지를 나타낸 Graphic이다. 사진을 자세히 보면 4가지의 온도 선이 설정온도를 따라서 Heating 되는 과정 을 볼 수 있을 것이다.

#### **예열 히팅이 끝나게 되면 또 "삐~삐" 소리가 나면서 자동으로 문이 열린다.**

 Door는 살짝 열렸다 5~10초 후에 완전히 열린다. 한번에 열리면 Chamber 내부의 Flux 연기가 작업장 으로 유입 되지 않고 외부로 배기 시간을 주기 위함 위함 이다.

**AW** 절대로 Door을 수동 강제로 Open 하지 마세요. 내부의 Gear가 손상 마모되어 작동이 안될 수 있음

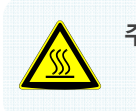

**주의 :** 장비 내부에서 나온 PCB는 매우 뜨거워 화상을 입을 수 있으므로 Cooling 시간을 길게 주고나, 고온용 장갑을 사용하여 한다.

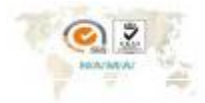

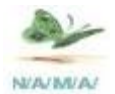

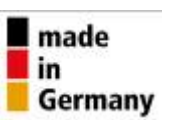

상기 프로그램의 1~6번 까지가 작업의 한 사이클이다. 이것을 순서대로 반복하면서 최상의 온도 조건을 찿아야 한다.

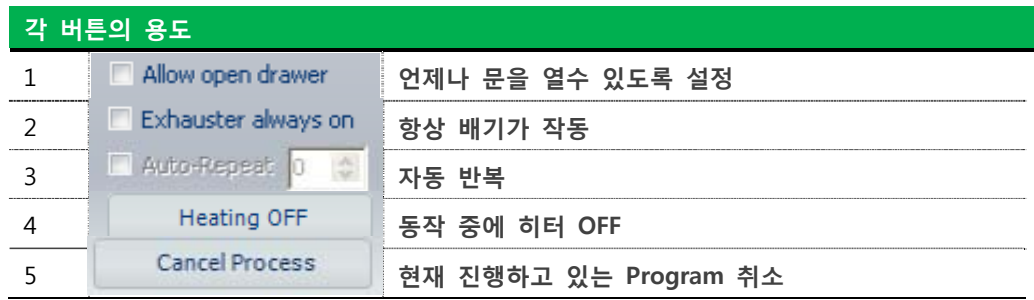

#### **`17. 온도 설정 방법**

RP-6를 사용하는데 있어서 프로그램 실행에서 배운 것처럼 기존에 저장되어 있는 프로그램을 불러와서 그대로 사용하는 방법이 있고, 새로운 온도 설정 값을 만들어서 사용하는 방법이 있다.

일반적으로 Sample 샘플 제작하는 Soldering 으로만 사용을 한다면 굳이 새로운 온도 설정을 할 필요가 없지만 신뢰성 test 로 사용하는 경우라면 보다 나은 Profile을 만들기 위해서는 기존 온도를 수정하거나 새로운 온도 설정 값을 만들어야 한다.

1) 제일 상단에 있는 Manu Bar " EXTRA" 를 클릭한다.

2) 다음에 나온 메뉴 들 중에 "ACTIVATE Master Mode"를 클릭한다, 아래 화면이 생성된다.

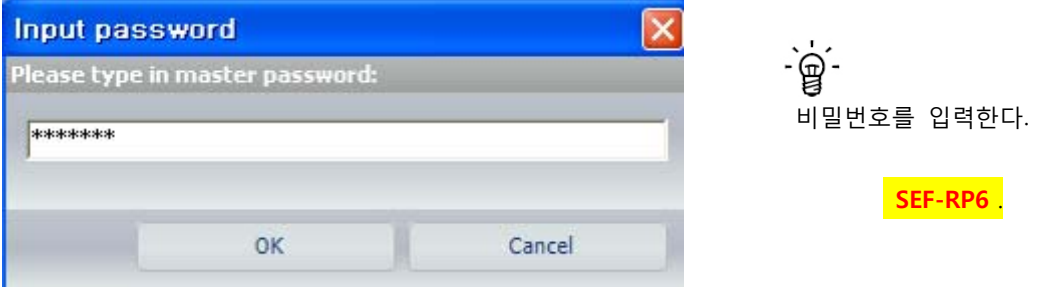

3) 비밀번호를 입력하고 나면 상단의 메뉴-바의 " File"을 클릭 하면 기존에 비밀번호를 입력 하기 전에 " **Quit Application** "이렇게 한 개의 메뉴가 " **Manage Profile / Quit Application** " 옆 그림 과 같이 하나의 메뉴가 더 생기는 것을 볼 수 있다.

이때 "**Manage Profiles**" 을 클릭하게 되면 새로 온도를 설정 하거나 기존의 온도를 수정 할 수 있는 화면으로 들어가게 된다.

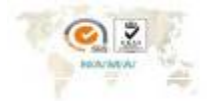

Since 1988 NamA Ko

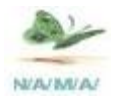

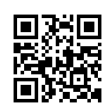

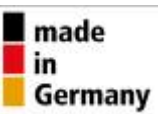

 **아래 그림의 화면은** 비밀번호를 입력 하여야 한다.

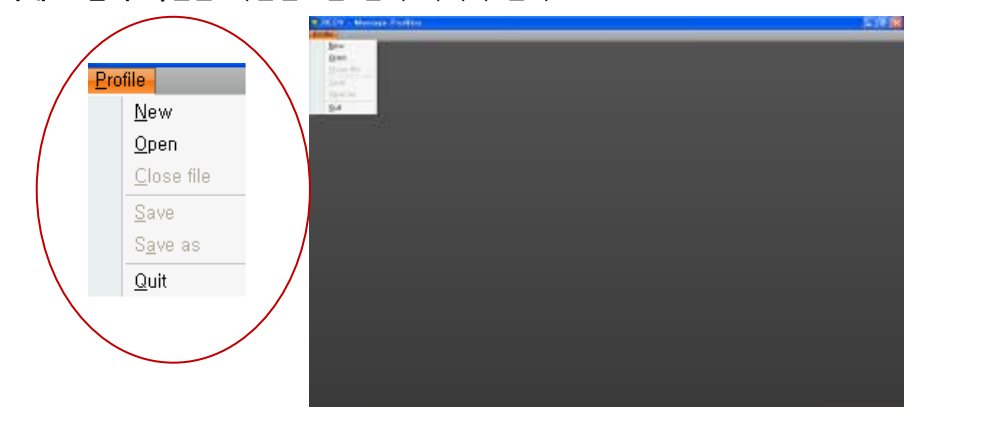

.<br>화면에서 보이는 바와 같이 이곳의 상단 메뉴-바에는 <mark>Profile </mark>한 개의 메뉴가 있다.

 이것을 클릭하면 위 붉은 원 과 같이 하단 추가 메뉴가 나온다. 여기서 는 새롭게 "Temperature Profile"를 설정하는 메뉴이고 " Open " 메뉴는 기존에 저장 되어있던 온도 설정 값을 불러내서 수정하는 메뉴이다.

 새로운 온도 설정을 할 수 있다면 기존에 저장된 설정 값을 불러 와 온도 설정을 수정하는 것도 할 수 있다. 이때의 파일이름은 그대로 있으면 먼저 Data는 손실된다.

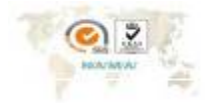

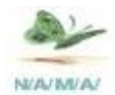

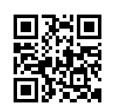

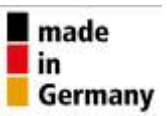

**18. 새로운 온도 설정 방법** 21

1) 새로운 온도 설정 값을 만들기 위해서 Wew Ja 클릭하게 되면 다음 장 과 같이 전체화면이 나온다. 中国区 \* RESY Manage Profile Prites Newported.  $\begin{picture}(180,10) \put(0,0){\vector(1,0){100}} \put(10,0){\vector(1,0){100}} \put(10,0){\vector(1,0){100}} \put(10,0){\vector(1,0){100}} \put(10,0){\vector(1,0){100}} \put(10,0){\vector(1,0){100}} \put(10,0){\vector(1,0){100}} \put(10,0){\vector(1,0){100}} \put(10,0){\vector(1,0){100}} \put(10,0){\vector(1,0){100}} \put(10,0){\vector(1,0){100}}$  $f \approx 10$ Trput a project news<br>h.Z. range<br>Trput a decoration/news/for your PCE in Normanib<br>12/20/2011 2013-2017 M Nober<sub>11</sub>  $\frac{1-\alpha\left(1-\alpha\right)\frac{1}{2}+1}{1.2(25)(25)(1.2)(1.2)(1.2)(1.2)}$  $337$ Treaterlett Triaderight Discuter **DOW** 

화면 상에 있는 메뉴들을 설명하기.

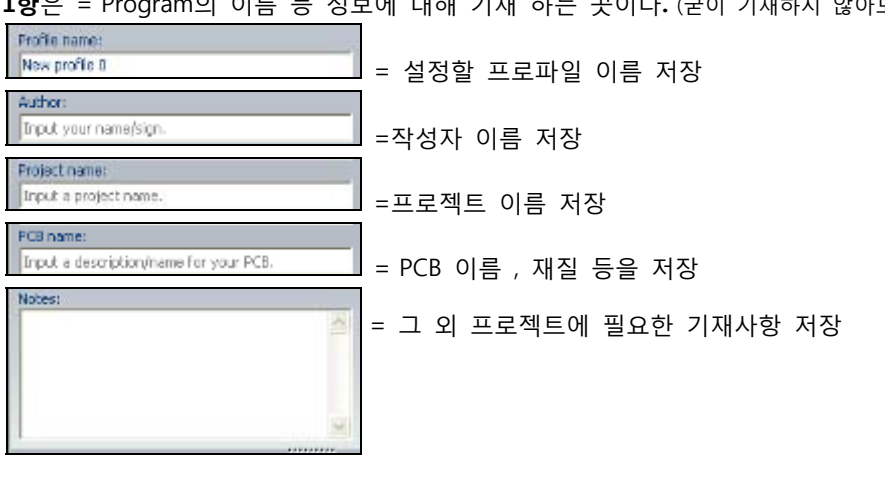

**1항**은 = Program의 이름 등 정보에 대해 기재 하는 곳이다**.** (굳이 기재하지 않아도 무방하다)

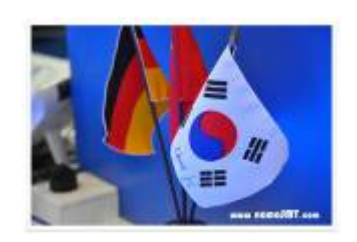

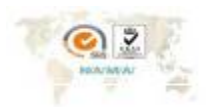

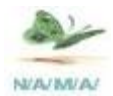

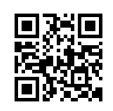

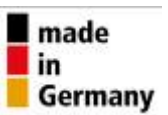

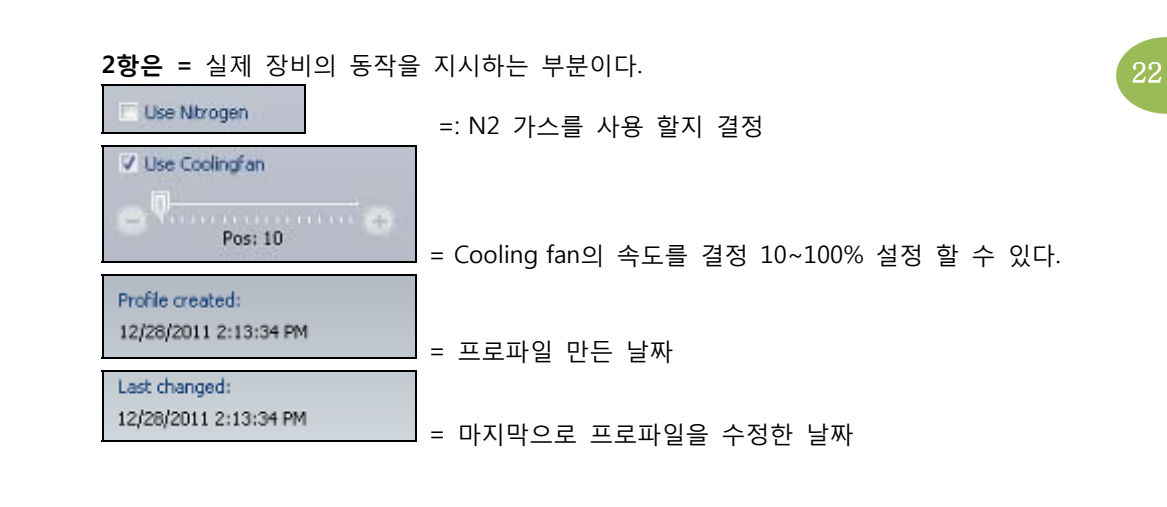

**3항은 =** 실제로 온도를 설정하는 부분이다.

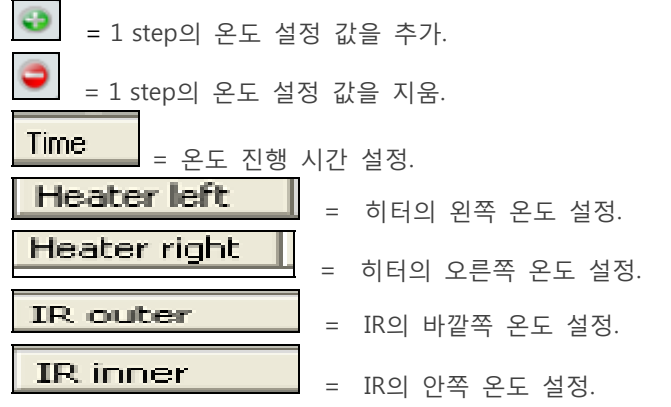

이렇게 시간, 히터의 온도, IR의 온도를 설정으로 프로그램을 완성 할 수 있다. 이 부분이 중요하다, 어떻게 설정 하냐에 따라서 높은 온도가 나오고 또한 낮은 온도가 나올 수 있다. 설정 온도 와 실제 부품의 Real 온도는 "상이" 하다.

Reflow의 최상의 온도 조전을 구현 하기 위하여 Flux의 용점을 알아야 하며, 혹은 온도를 관리 하고자 하는 Temperature Profile Data을 알아야 한다.

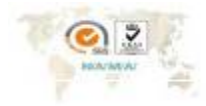

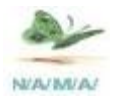

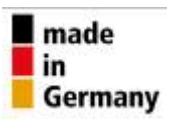

온도의 설정 값에 따라서 그래프의 변화 값이 어떻게 나오는지 아래 그림을 보면 알 수 있을 것이다.

回溯回

回游

擾 溪

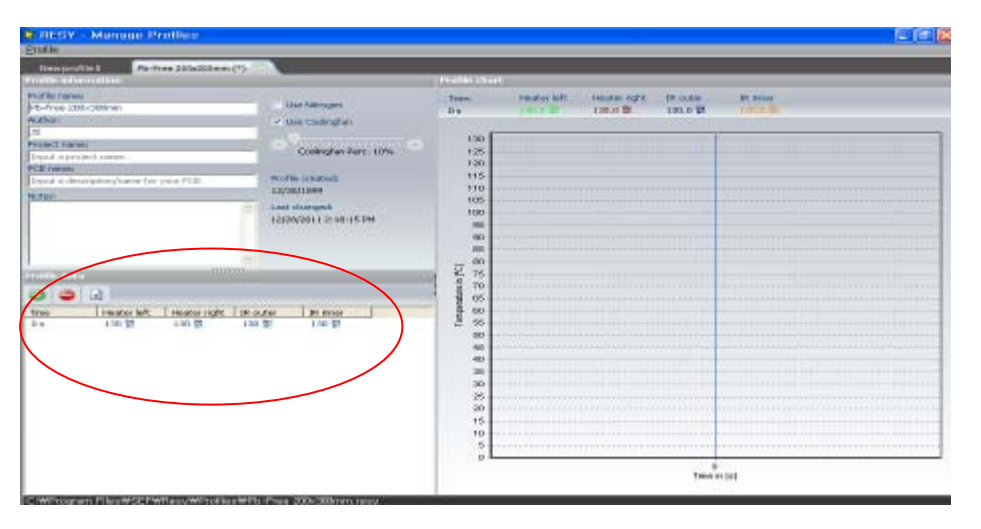

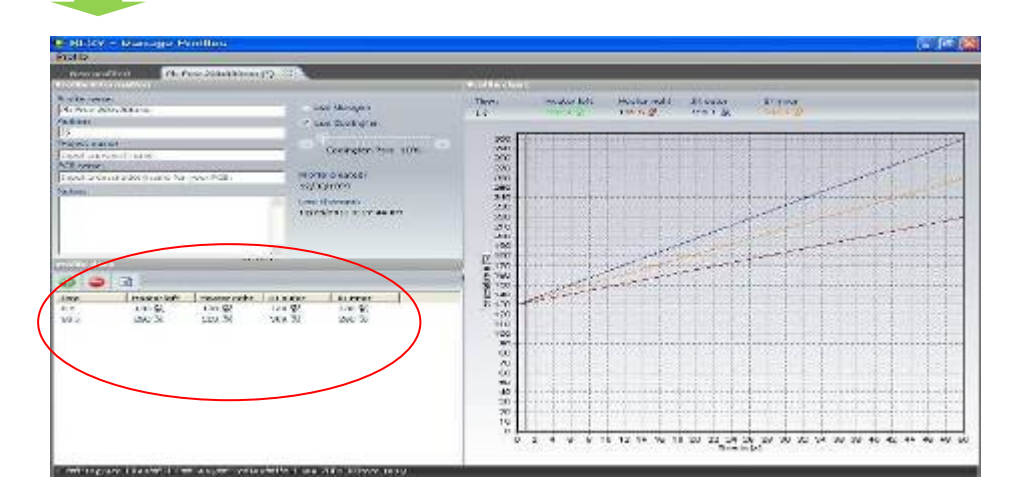

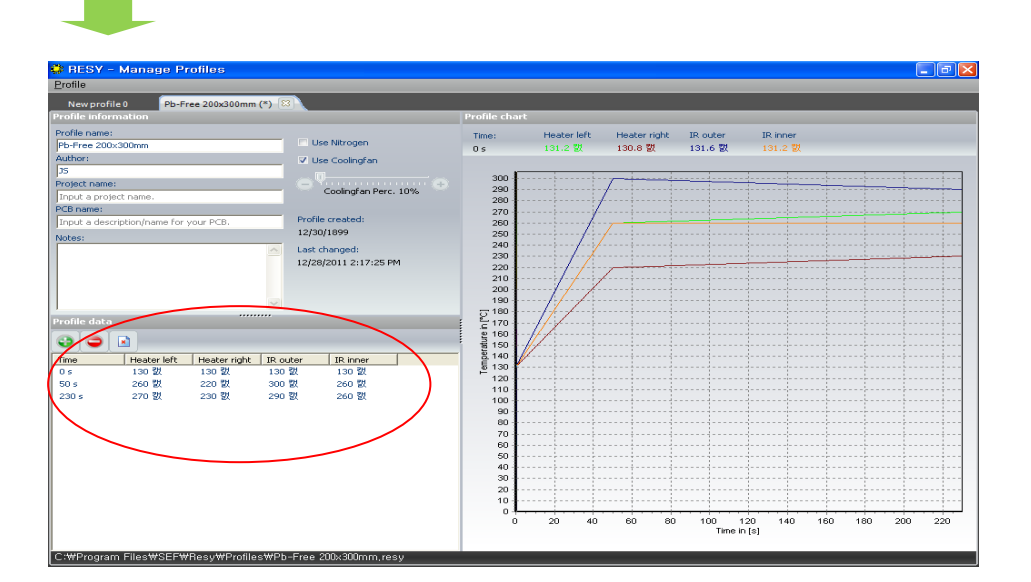

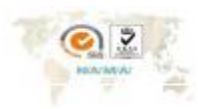

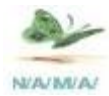

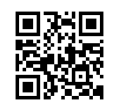

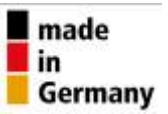

 $\sqrt{24}$ 

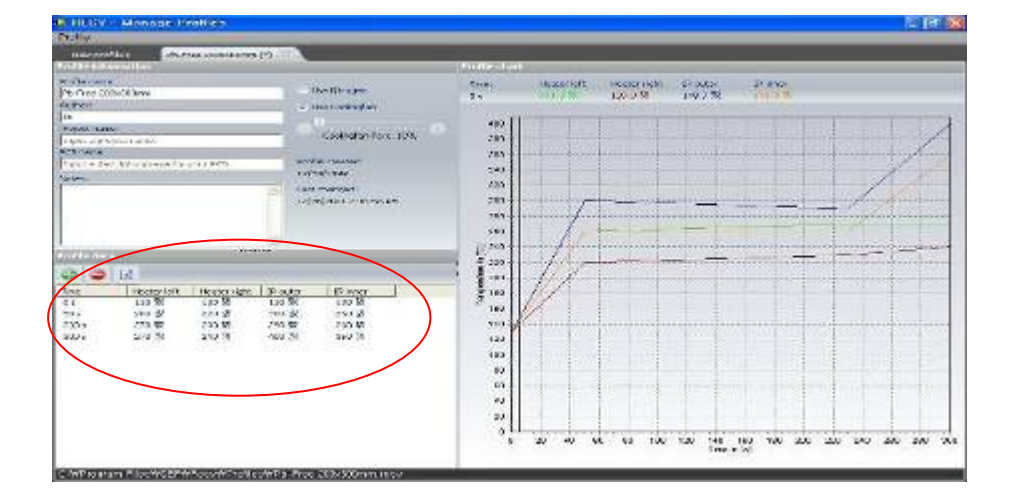

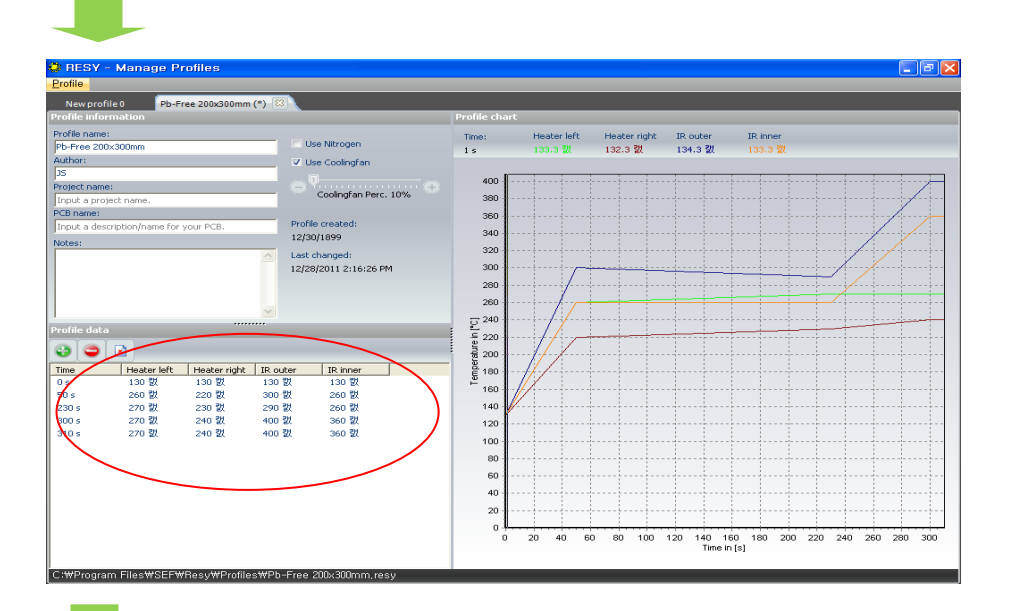

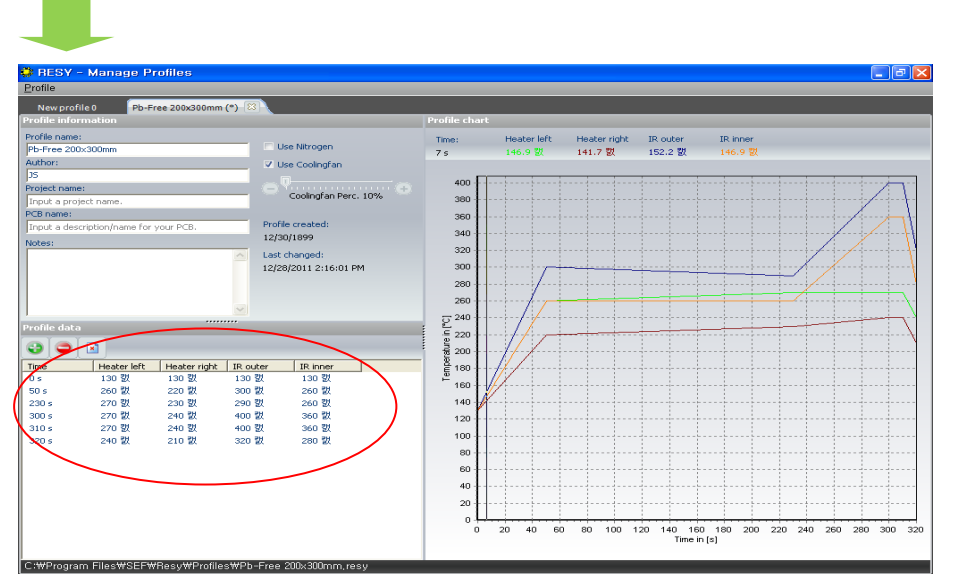

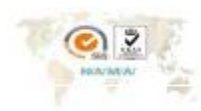

Since 1988 NamA Korea n Br

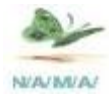

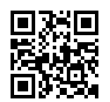

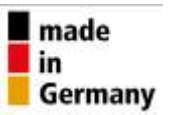

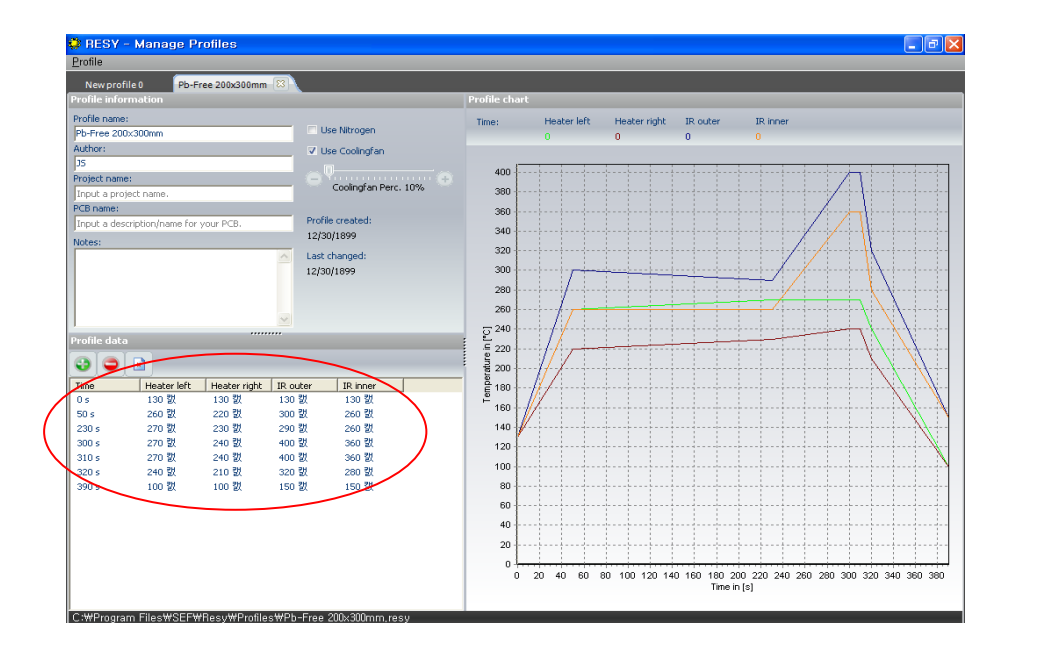

온도 설정 과정이 순서로 나열된 위의 그림을 보면 알 수 있듯이 Profile data 값을 1 step씩 추가 해나 갈 때마다 오른 쯕 그래프의 선이 변화되는 것을 볼 수 있을 것이다.

이런 방법으로 많게는 step을 사용하여 온도 설정을 하게 되면 좀더 정밀한 프로파일 값을 얻어낼 수 있을 것이다. 한번에 쉽게 원하는 값을 얻어내는 경우도 있겠지만 그렇지 않을 때는 설정 값을 바꿔가면서 Test 를 하게 되면 어떤 프로파일이라도 그려낼 수 있다.

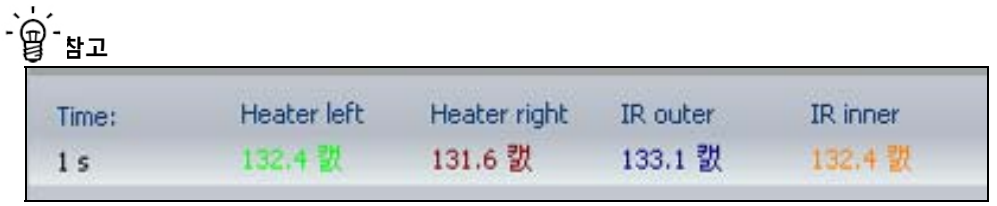

이것은 각각 그래프의 온도를 나타내주는 것이다.

예를 들의 위의 그림을 보면 1초 일때 히터 왼쪽을 132.4도, 오른쪽은 131.6도를 나타낸 다고 보면 된다.

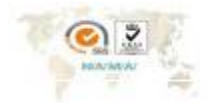

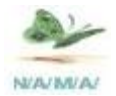

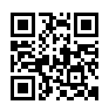

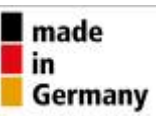

#### **19. 온도설정** 요약 1

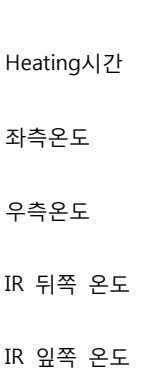

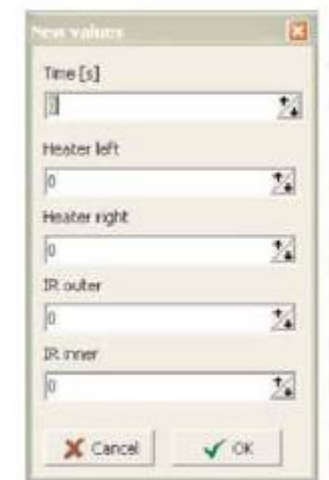

By clicking on  $+$  a window will open to enter the parameters of the data point. Enter the time and the temperature values of the heatings in the 5 fields. The entries will be displayed graphically in the profile progress. After confirming the entry with "OK" the created data point with the selected values will be shown in the left table. With "Cancel" already entered data will be lost. By a double click on the data point in the table this window will open again. Now you can change. already entered data.

Reflow 시 부품이 좌/우 앞/뒤 높은 온도를 요구할 때, 개별적 부분의 온도를 설정할 수 있는 기능을 같고 있다

#### **온도설정** 요약 2

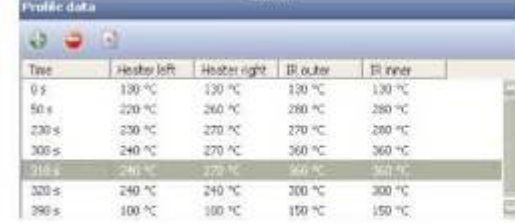

If you want to delete a data point ou must select it in the table, mark it with the left mouse button and then click on"-". Confirm the safety question with "Yes".

7 단계 온도 설정을 시험 Test 한 내용이다. 프로그램 삽이 시 +. 지울 시 - Key을 누르면 된다

### With the buttons:

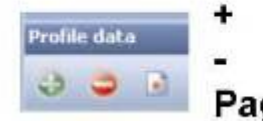

you can create new data points you can delete data points from the profile Page deletes all data of the profile

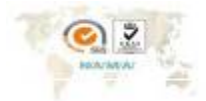

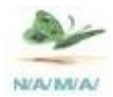

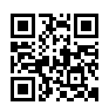

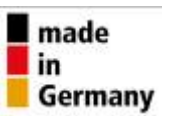

# **20. 비밀번호 설정** PASS Word = SEF-RP6

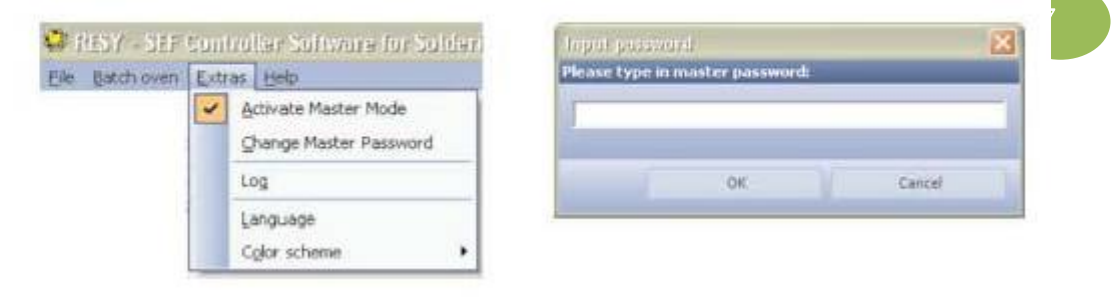

**21. 온도 Profile 관리 화면** 

# Tab page "manage profiles"

Example: Change loaded profile

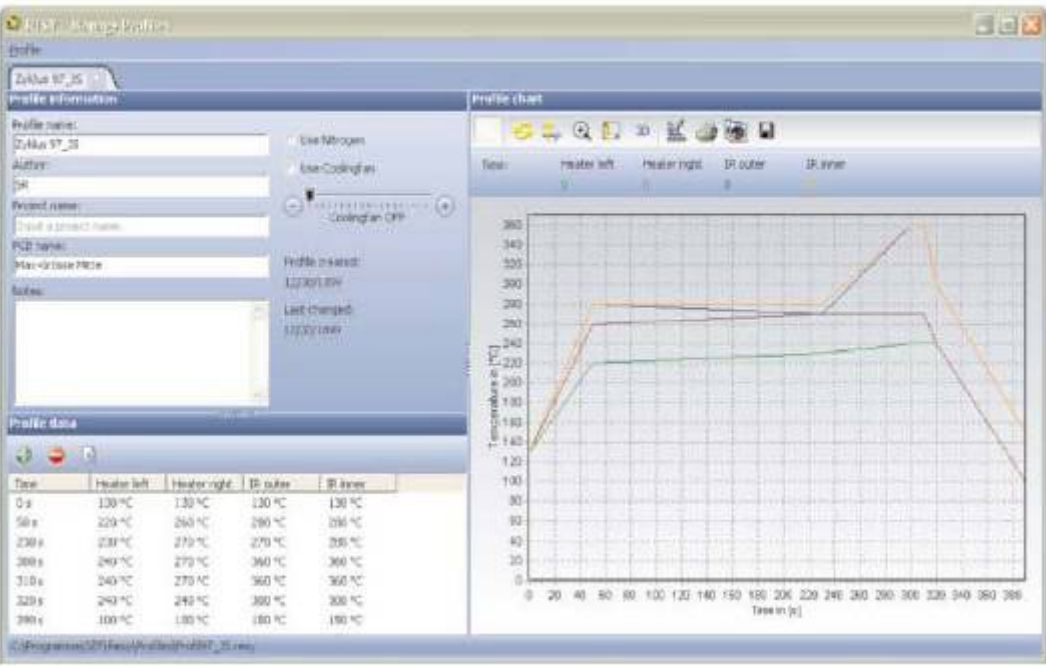

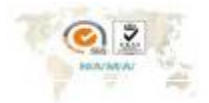

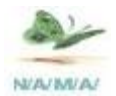

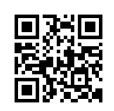

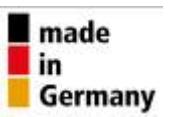

# **21. Profile 측정 방법**

Profile을 측정하는 것은 매우 간단하다.

- 1) 위에 설정된 온도 설정 값을 만들고 불러내서 실행을 시킬 때 온도 센서를 준비 해두면 된다.
- 2) 그 다음에는 아래 그림처럼 Profile Input 이라고 써있는 부분에 온도 센서를 꼽는다**.**

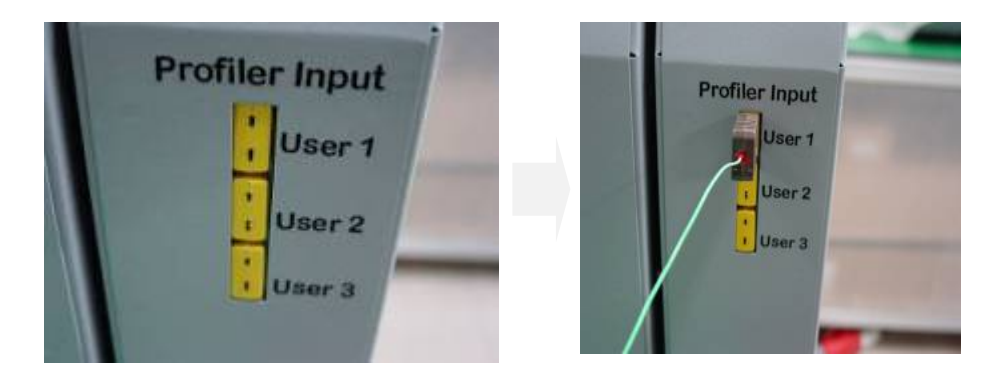

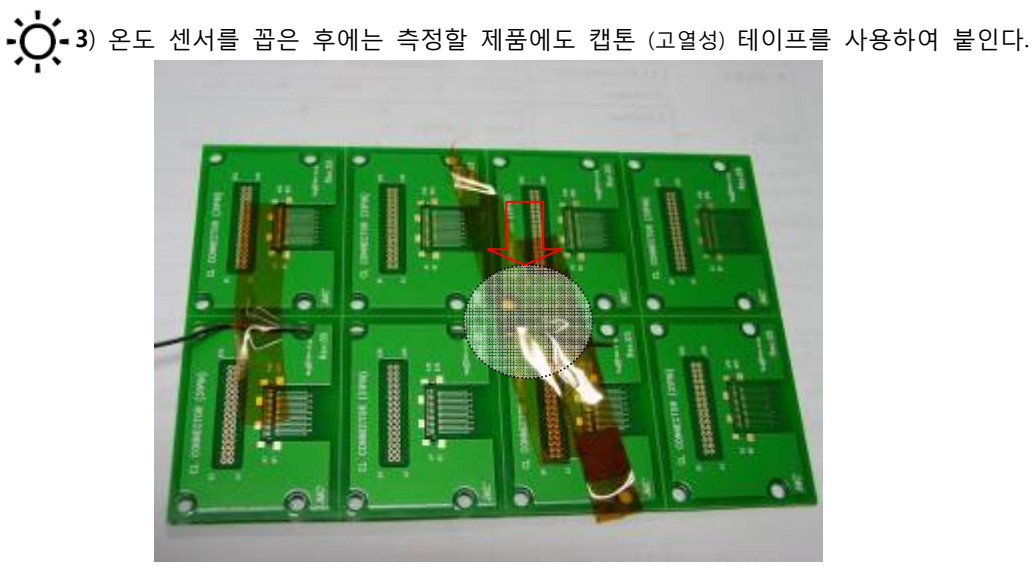

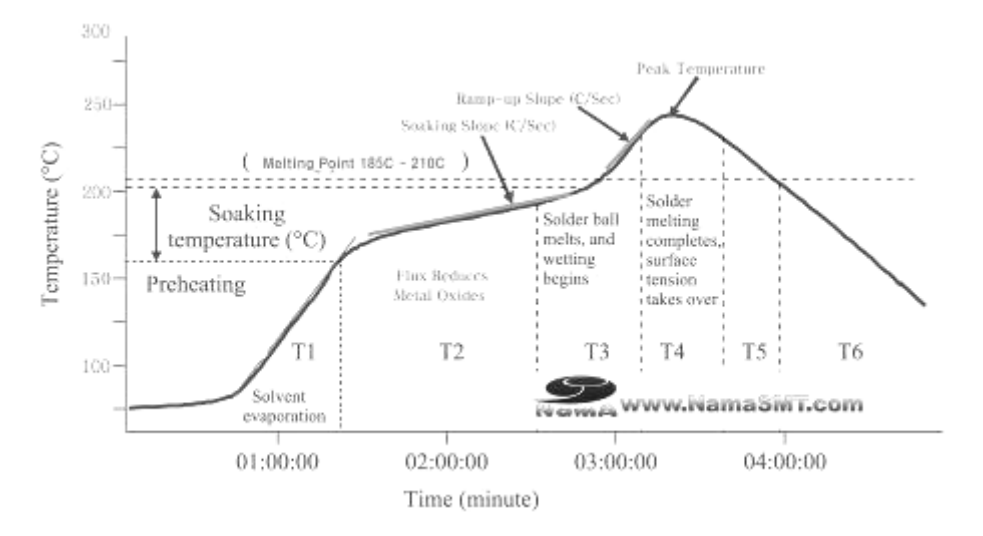

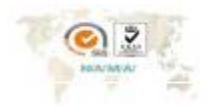

8ince 1989 NamA Korea n.  $\overline{\phantom{a}}$ 

28

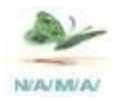

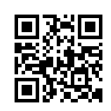

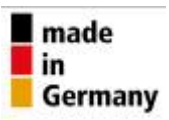

**22. 온도센서 측정부분**

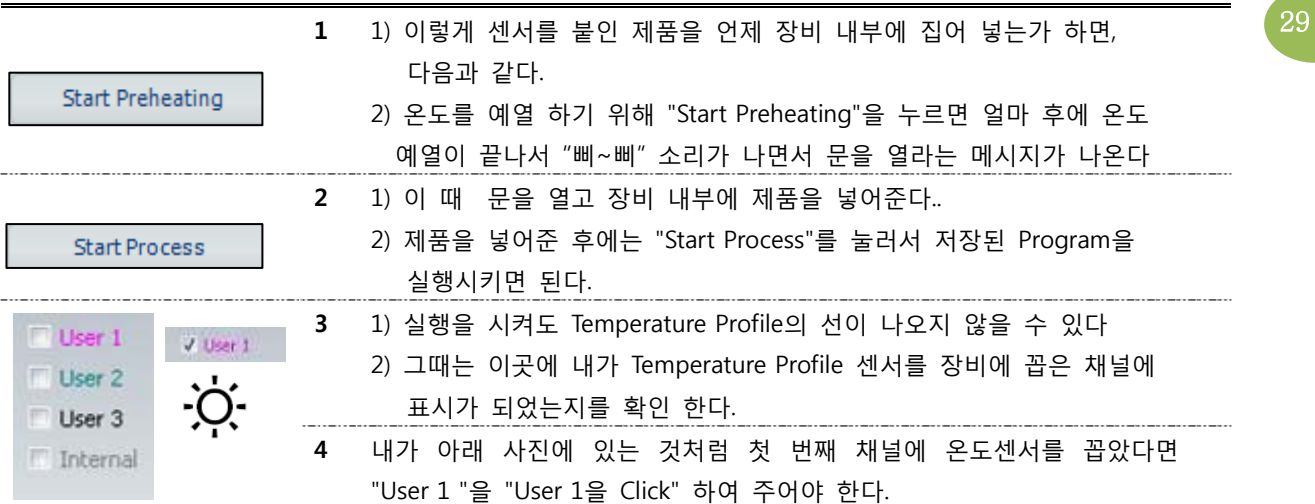

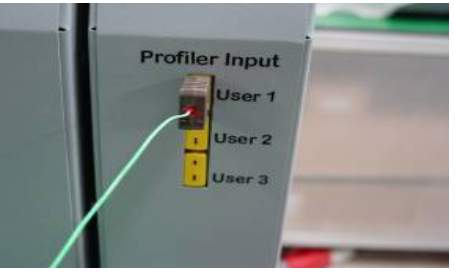

 이렇게 체크를 하고 나면 장비가 끝날 때 까지 기다리면 된다. 그럼 다음과 같은 프로파일을 얻을 수 있을 것이다.

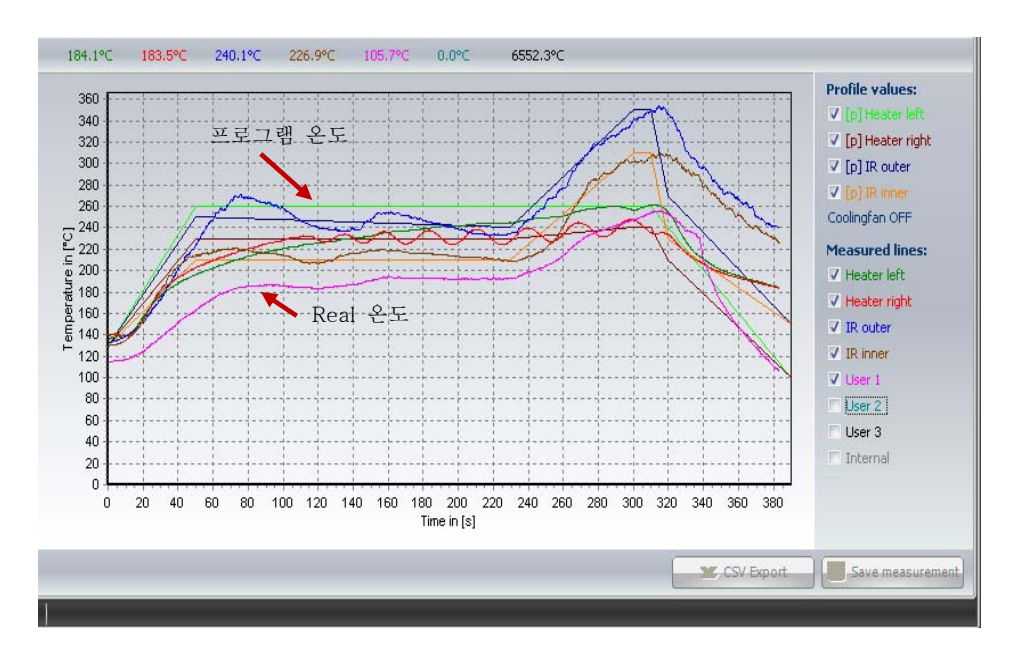

설정 프로그램 과 Real Temperature Profile를 볼 수 있다

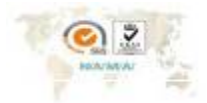

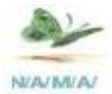

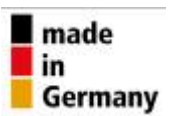

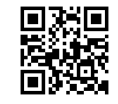

만약 이중에서 내가 실제 제품이 받는 온도 프로파일만 보고 싶다면 다음 그림에 나온 것 처럼 <sup>17</sup> User 1 에만 체크를 하고 나머지는 지워 버리면 된다.

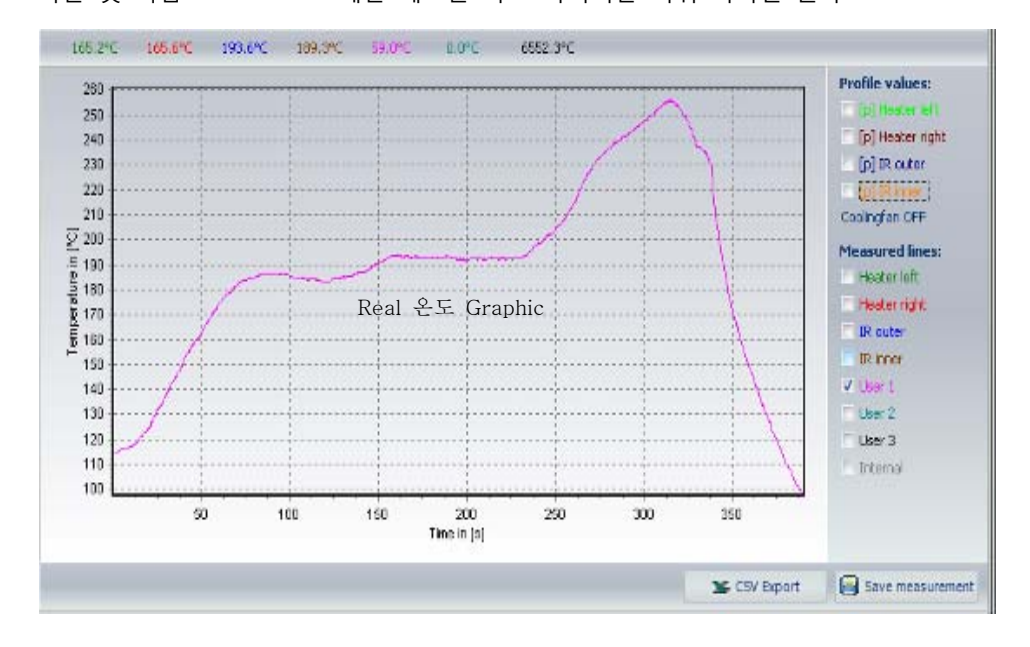

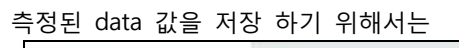

**X** CSV Export

이 2가지의 형태로 저장 할 수 있다.

이러한 방법을 반복적으로 하면서 사용하면 된다.

다양한 프로파일도 얻을 수 있으며 제품의 신뢰성도 높일 수 있다.

Save measurement

# **참 고**

 아래의 그림 처럼 그래프로 나타낸 여러 가지 선들이 있는데 이 선 들이 너무 많아서 보기 어렵다면 오른쪽에 있는 네모 칸 중에서 보고 싶은 "선"만 체크하게 되면 체크표시 한 것들 만 화면에 나타나게 된다.

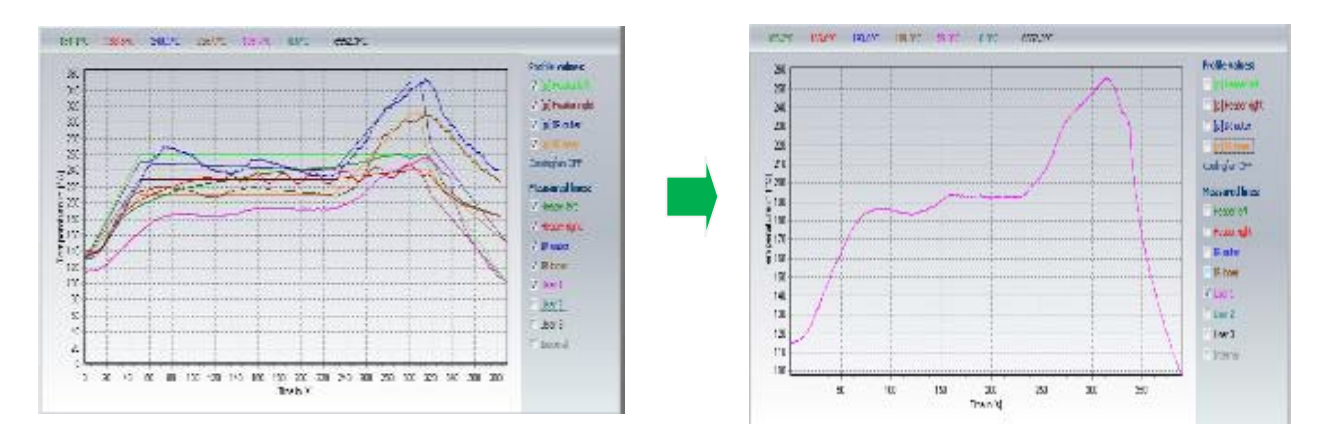

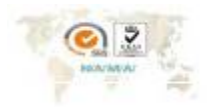

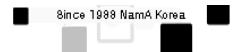

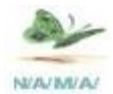

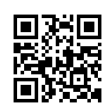

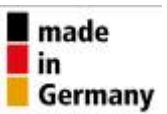

# **23 . 별첨 23-1 JEDEC II SPEC**

Reflow Soldering을 위하여 하기 도표 와 같은 온도 조건에서 Solder Paste을 통 한 온도 조건에 대하여 IPC 협회에서 표준화 하였다.

이로 인하여 모든 reflow Soldering을 하기 위하여 하기 기준에 대하여 Reflow 조건의 표준이다

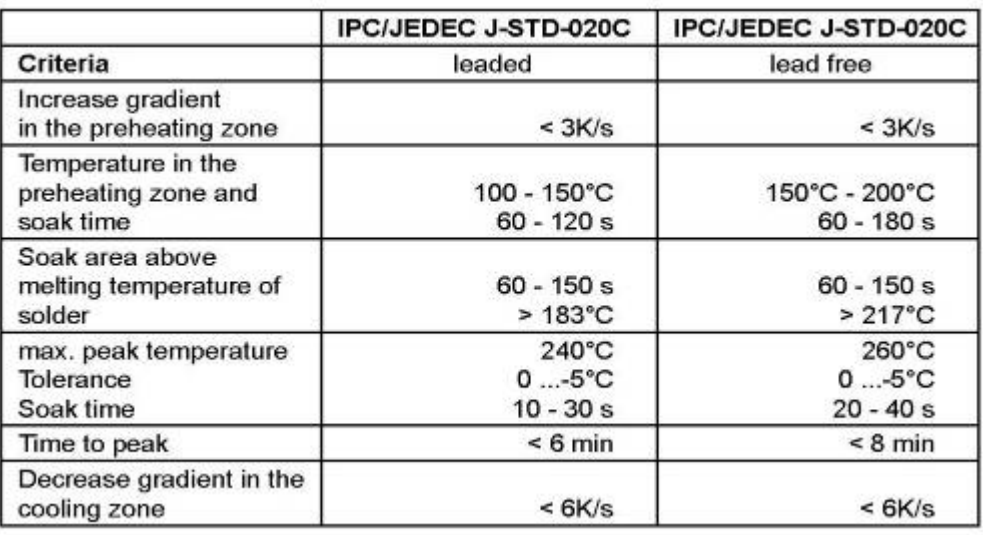

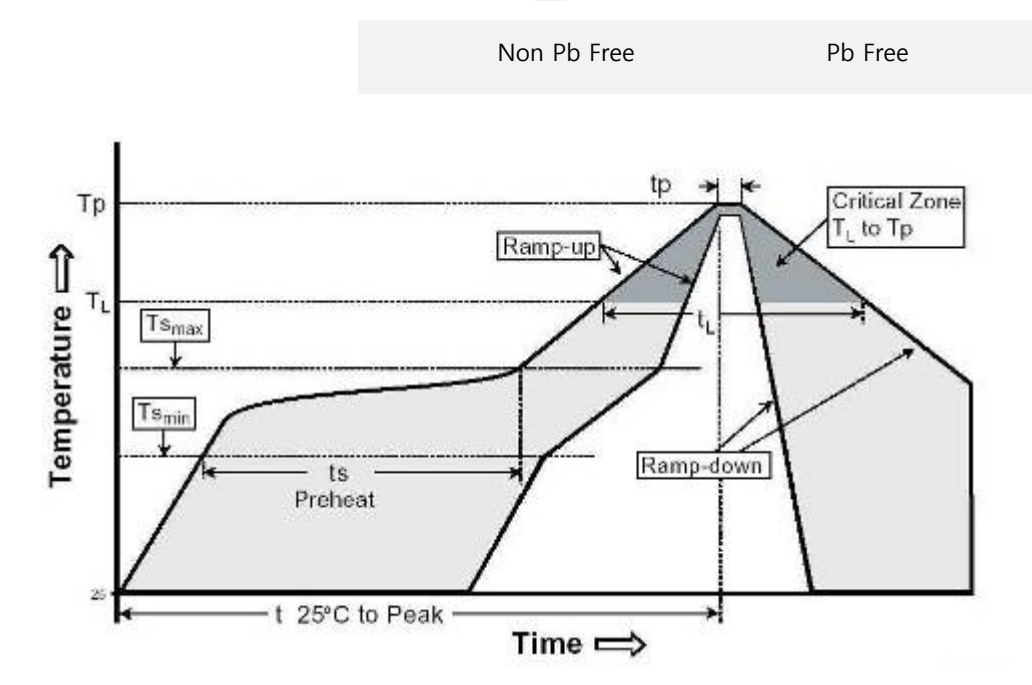

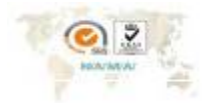

31

 $\ddot{g}$ 

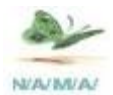

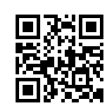

#### **23-2 Maintenance**

1) 점검으로 가능 한 부분

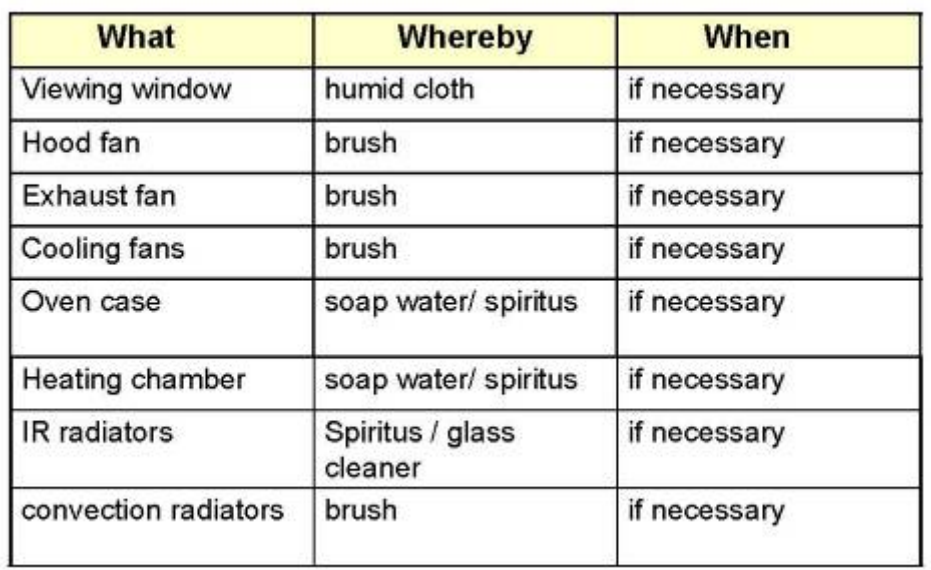

# 2) 수리를 통하여 가능 한 내용

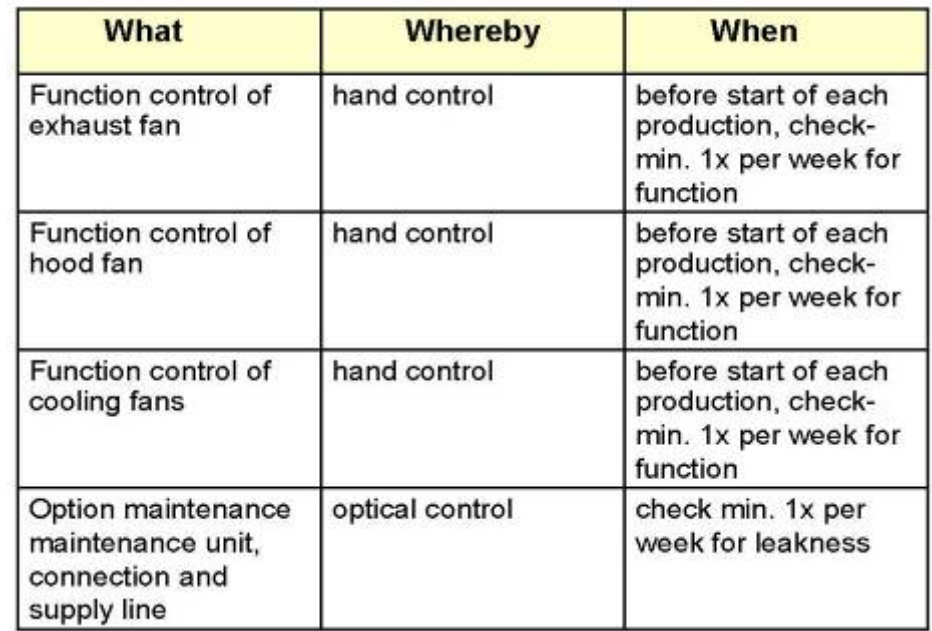

문제 내용에 대하여 구입회사를 통하여 유지 보수를 받으시길 바랍니다

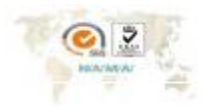

8ince 1988 NamA Korea r۳

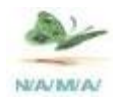

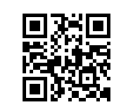

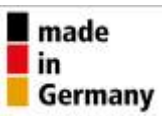

**24. 추가 내용** 

 **1) Menu 1** 

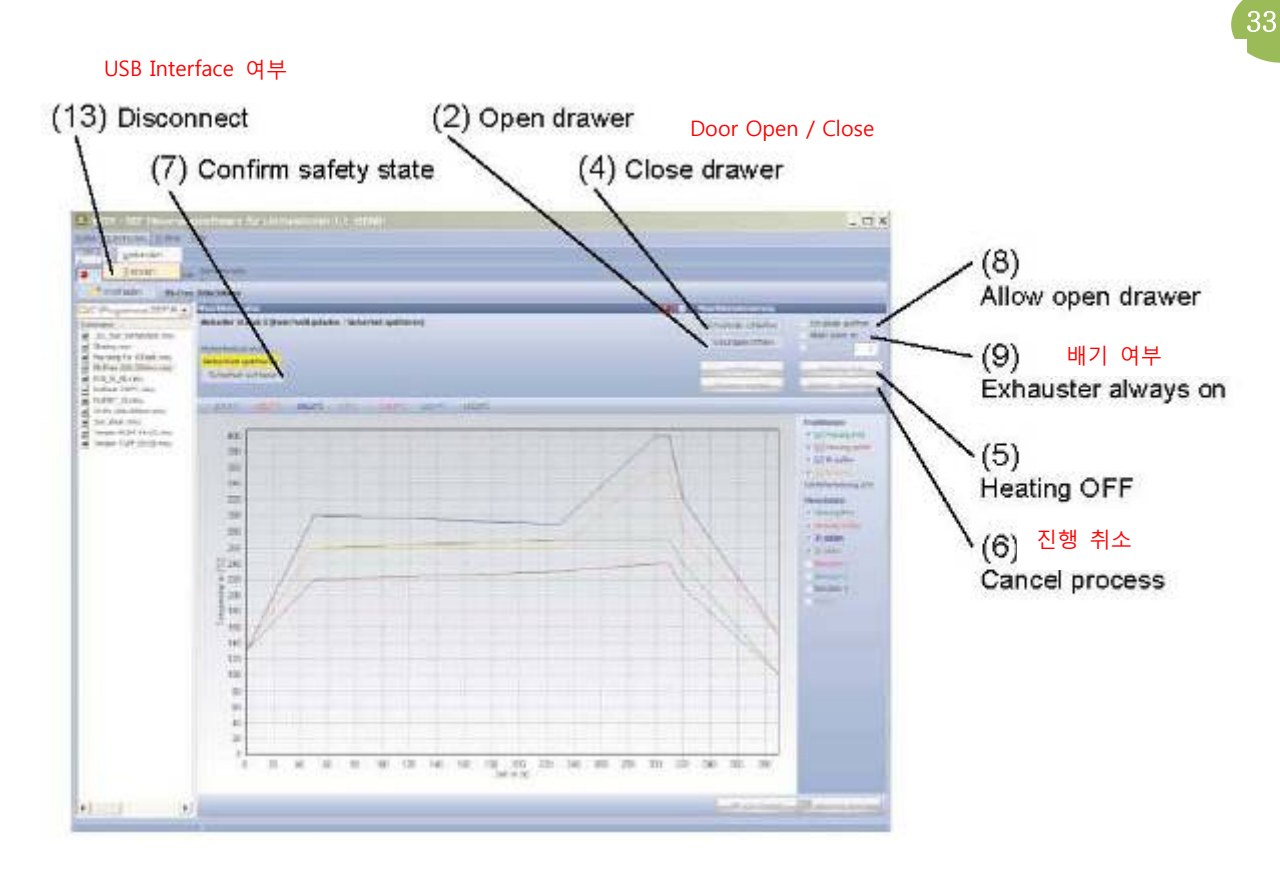

# **2) Menu 2**

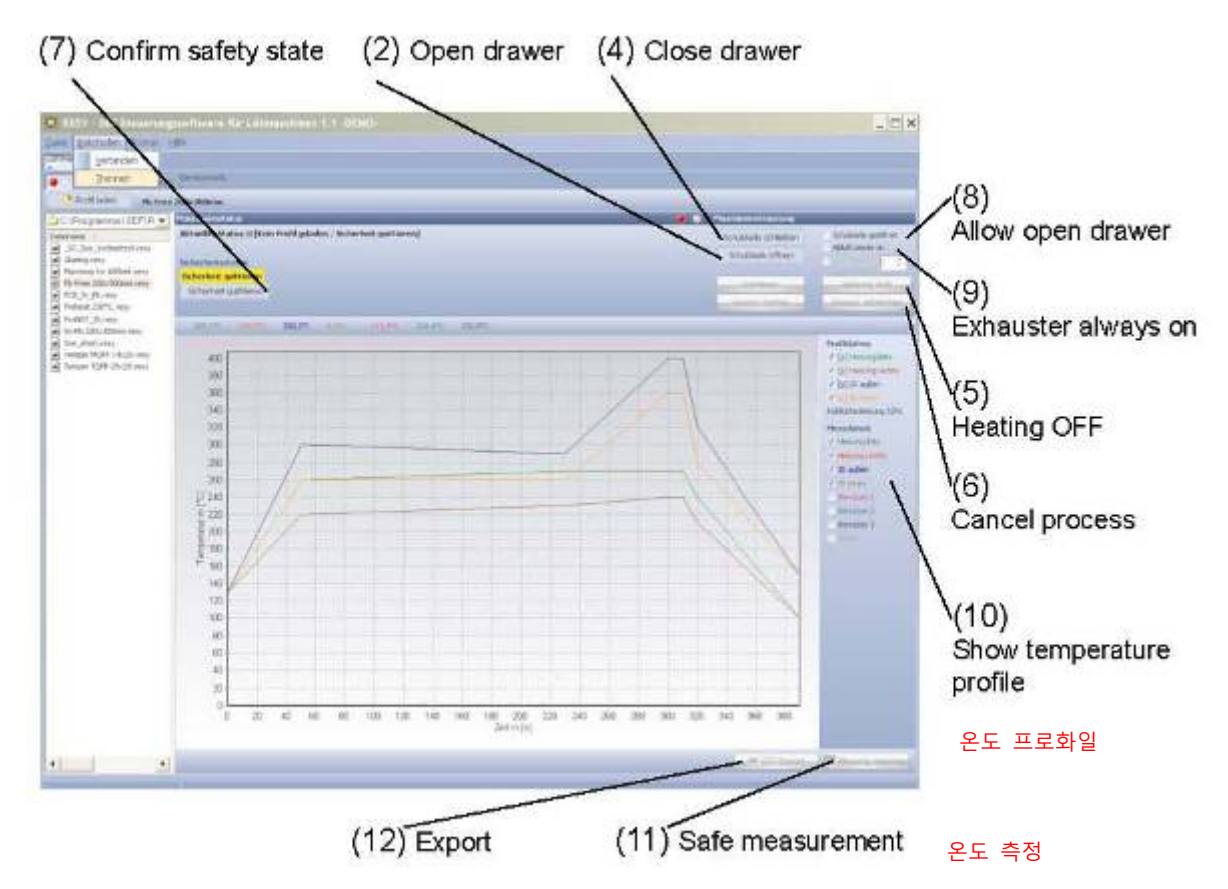

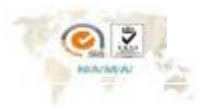

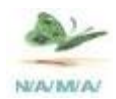

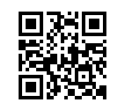

# **3) 온도 Profile Menu**

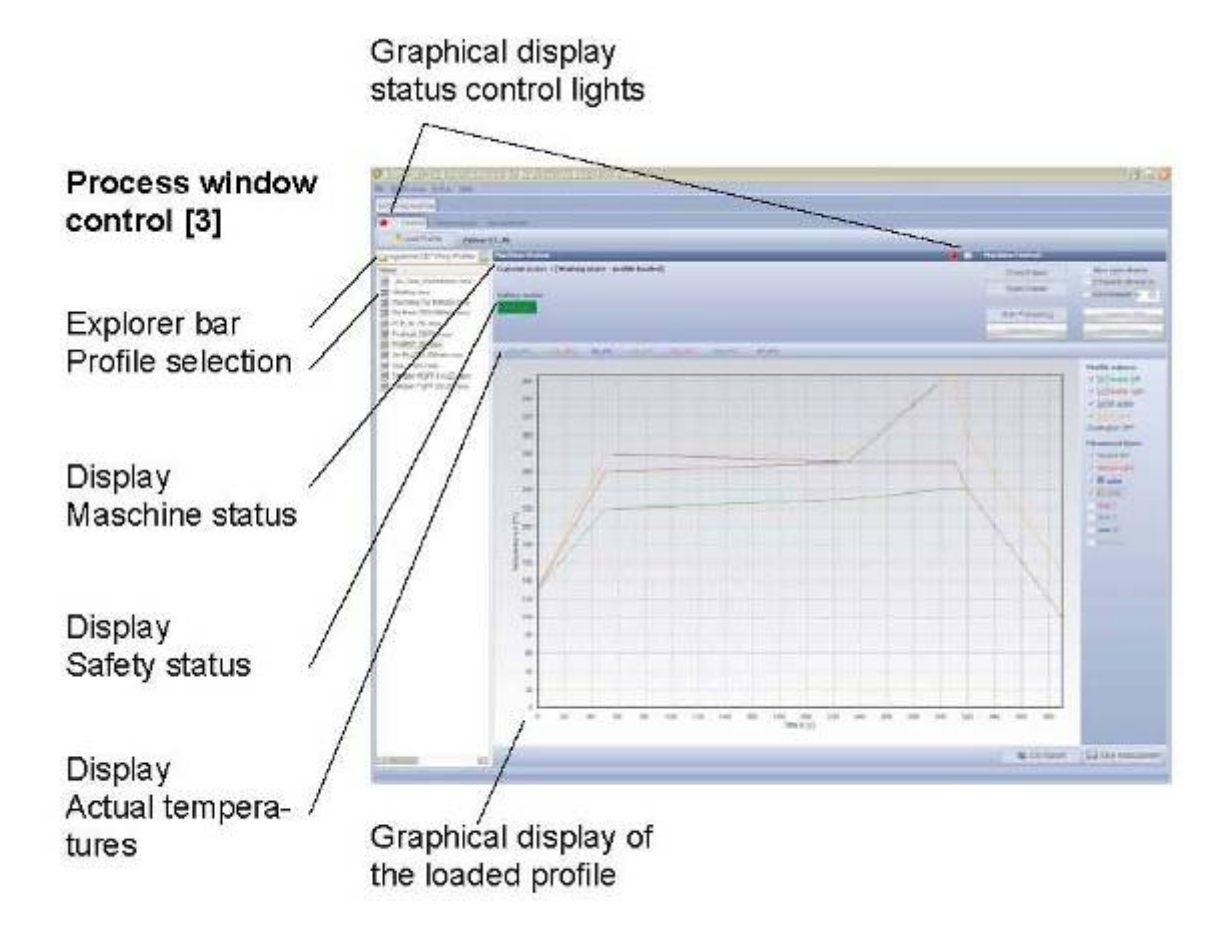

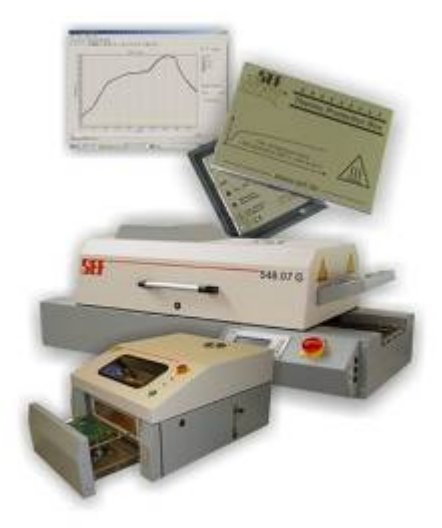

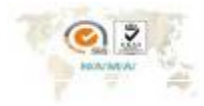

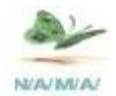

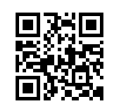

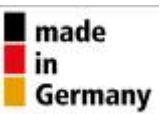

#### **4) N2 사용 시 참고 내용**

- 1. N2사용 시 Program에서 N2을 설정을 click 하여야 한다
- 2. N2의 압력은 4.5Bar을 공급하여야 하며, 그 이하의 압력 시 beep-음 및 Message 발생 됨.
- 3. 모든 N2을 연결을 정상적으로 한 후에도 만약 Resy Program 내에서 "nitrogen Missing" Error가 발생시 장비 내의 그림 과 같은 부분의 Drive을 돌려 Error Message가 없을 때 까지 조절을 하여 준다.

 $\frac{1}{2}$ 

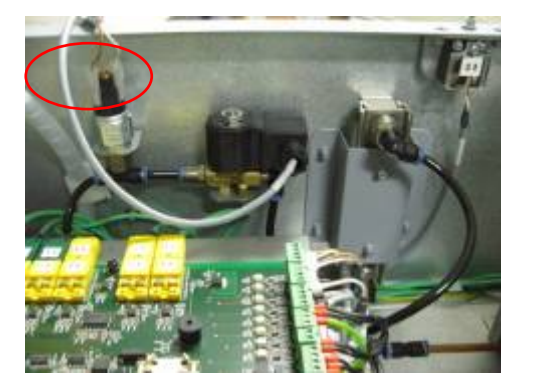

N2는 Reflow가 시작되면 자동으 로 작동되며, Reflow가 끝나면 자 동으로 N2가 Off 되는 자동 시스 템이다

- 4. 장비 측면에 있는 PPM meter을 돌려 원하는 O2 잔존 량을 설정한다. 이때에 O2 Meter을 구입 사용을 하여야 한다.
- 5. PPM Meter을 60~70정도를 기준하여 사용한다. 세부적인 내용은 원본 manual을 참고하기 바란다.

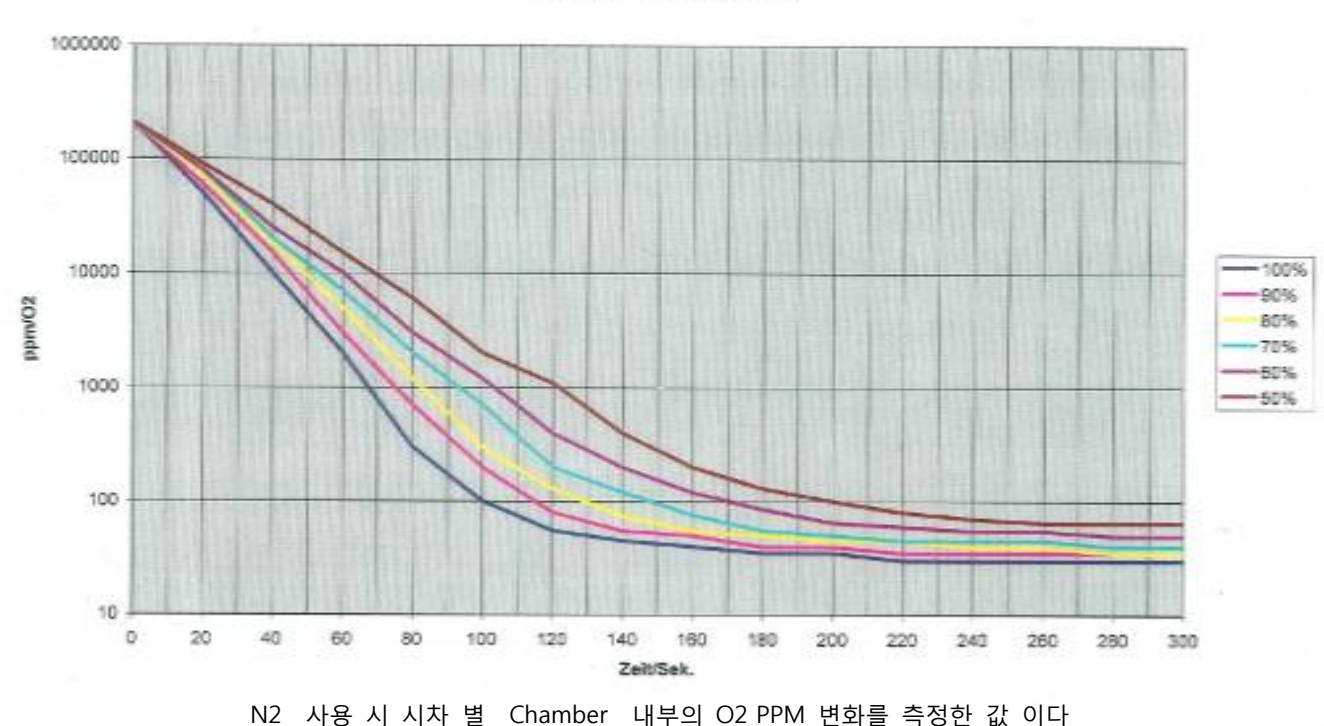

Restsauerstoffwerte im Batchofen max. Durchfluss 6,5l/Min.

SEF GmbH RP6 장비 구입 하여 주신데 감사 드립니다

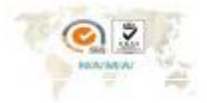

Since 1988 NamA Kor

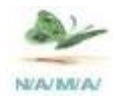

回游回

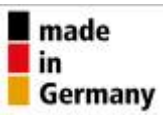

**25. Note** 

36

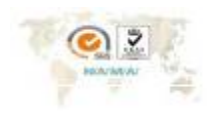